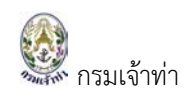

 $\overline{2}$ 

6

8

### สารบัญ

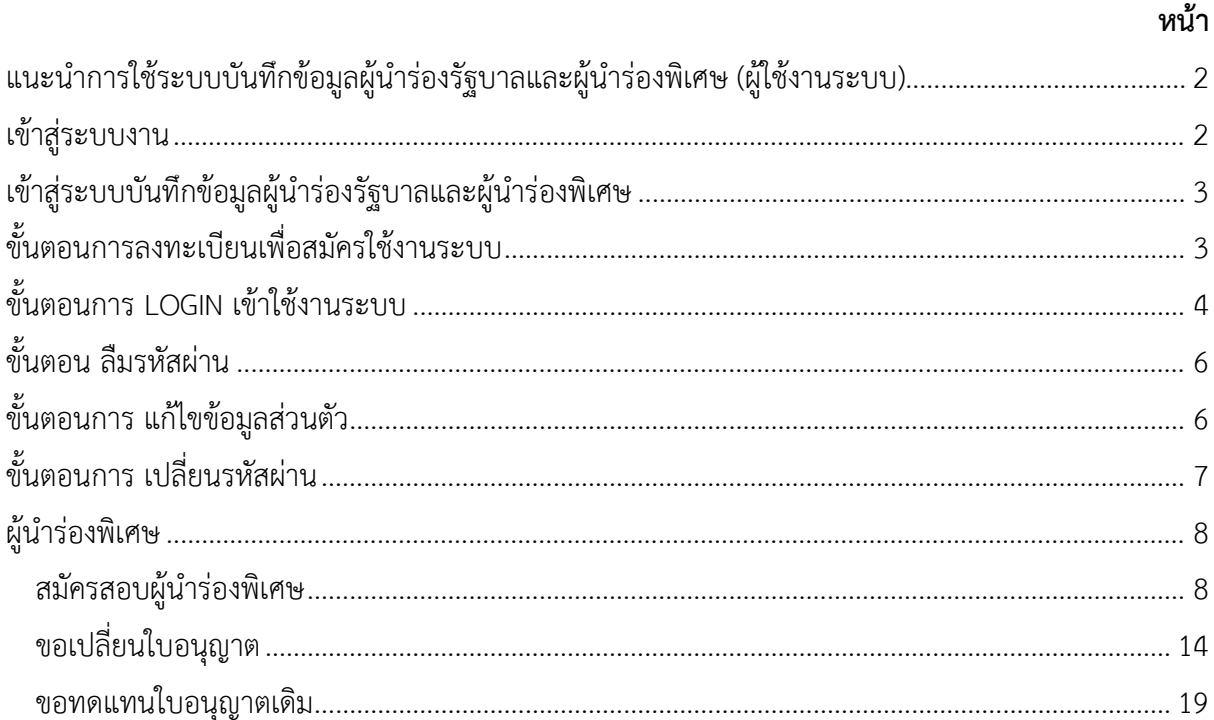

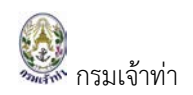

### <span id="page-1-0"></span>**แนะนําการใชระบบบันทึกขอมูลผูนํารองรัฐบาลและผูนํารองพิเศษ (ผูใชงานระบบ)**

้ระบบบันทึกข้อมูลผู้นำร่องรัฐบาลและผู้นำร่องพิเศษ อยู่ในการดูแลของสำนักนำร่อง ผู้ที่ขอใช้งาน ระบบจะตองเปนนายเรือหรือกัปตันเรือ ผูซึ่งมีความชํานาญในการเดินเรือ โดยตองผานการฝกอบรม สอบ ภาคทฤษฎี สอบภาคปฏิบัติ และไดรับใบอนุญาตจากทางราชการใหสามารถทําการนํารองเรือได โดยสามารถ ขอใบอนุญาตได้ผ่านระบบ Single Window @ Marine Department

#### <span id="page-1-1"></span>**เขาสูระบบงาน**

ระบบนี้เปนระบบที่ใชงานผาน Browser ดังนั้นผูใชสามารถเขาสูระบบไดโดยการเขาโปรแกรม Browser ดังนี้

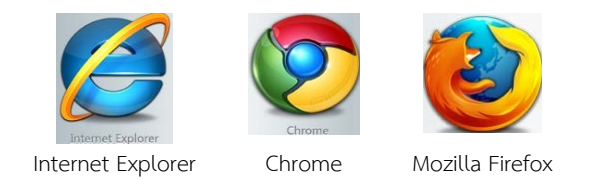

สําหรับผูใชงานที่เลือก Internet Explorer ควรเปน Version 8.00 ขึ้นไป เมื่อเปด Browser แลว พิมพ URL Address เพื่อเขาหนาหลักของระบบ Single Window @ Marine Department (หรือเรียกสั้นๆ วา ระบบ SW@MD)

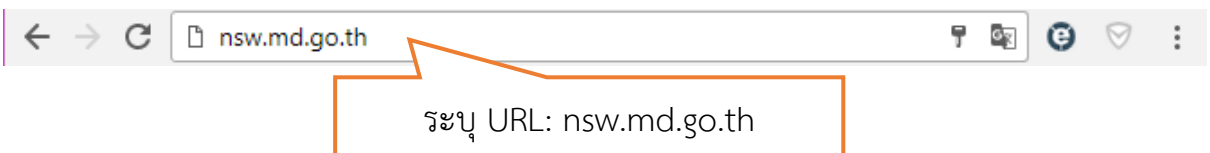

เขาสูหนาจอหลักของระบบ SW@MD ผูใชงานระบบ คลิกเมนู "สมัครสอบผูนํารอง"

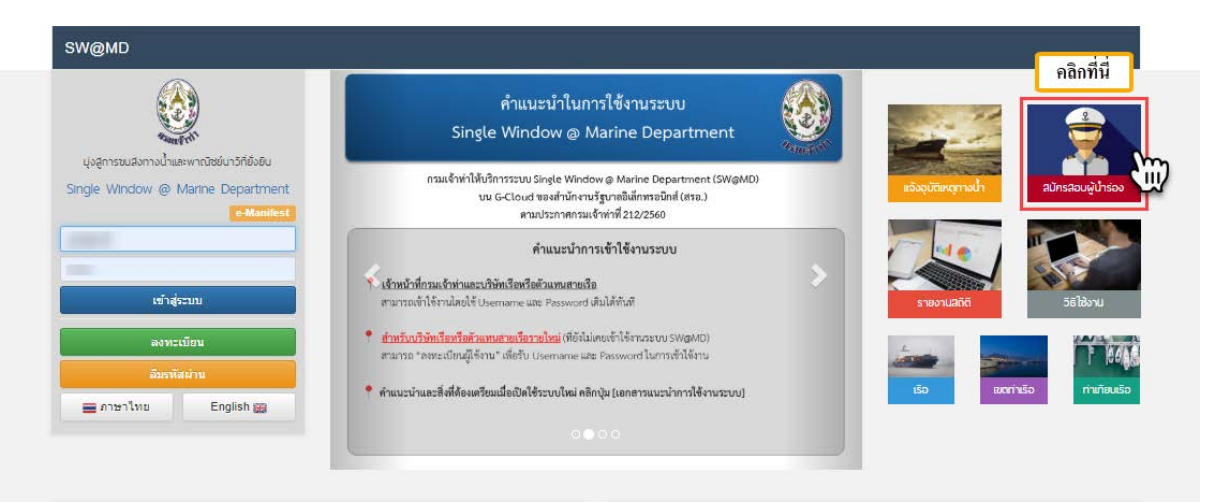

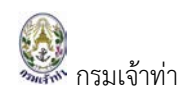

### <span id="page-2-0"></span><u>เข้าสู่ระบบบันทึกข้อมูลผู้นำร่องรัฐบาลและผู้นำร่องพิเศษ</u>

เมื่อคลิกเมนู "สมัครสอบผู้นำร่อง" แล้ว ระบบจะแสดงหน้าจอ Login เพื่อเข้าใช้งานระบบบันทึกข้อมูล ผูนํารองรัฐบาลและผูนํารองพิเศษ ดังภาพ

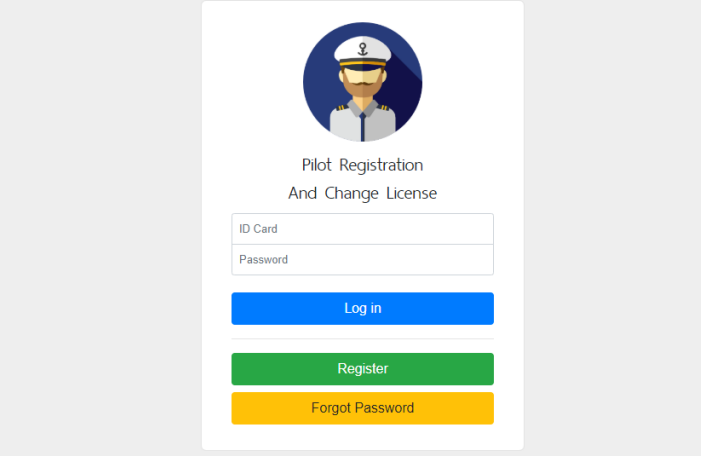

### <span id="page-2-1"></span><u>ขั้นตอนการลงทะเบียนเพื่อสมัครใช้งานระบบ</u>

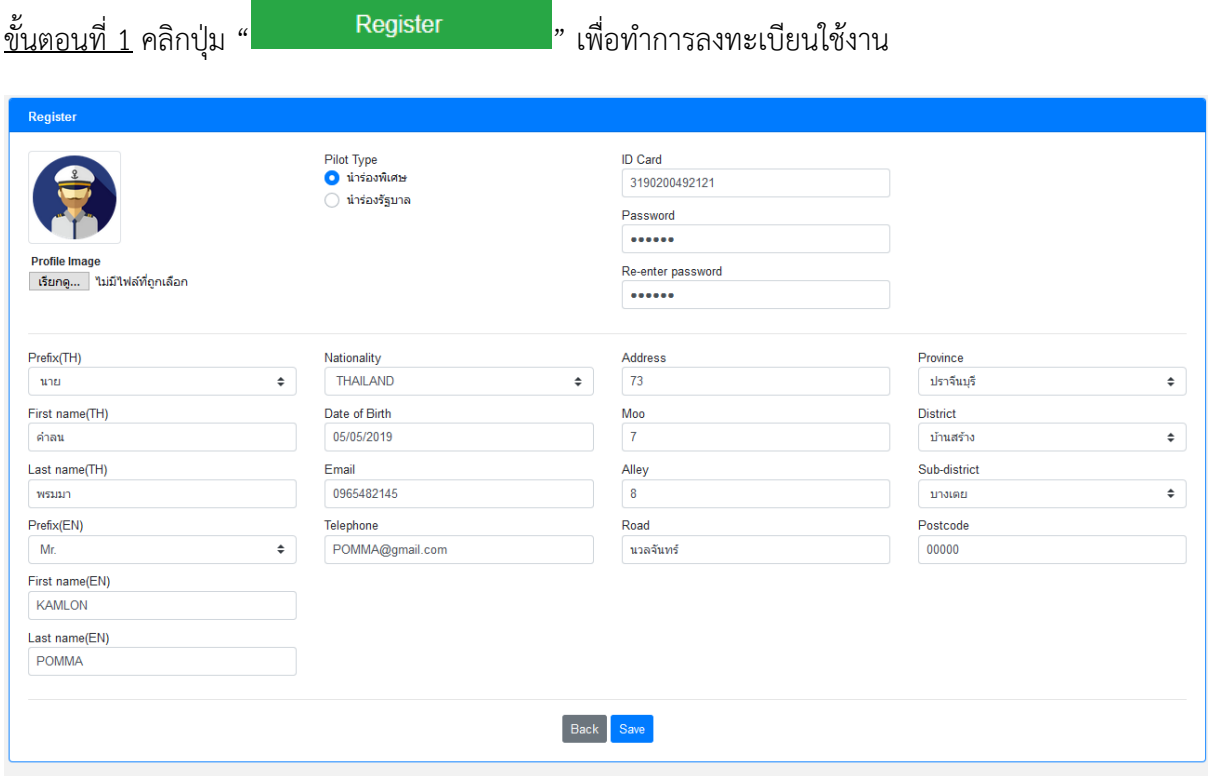

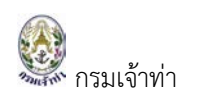

#### <u>ขั้นตอนที่ 2 </u>กรอกข้อมูลให้ครบถ้วนและถูกต้อง

1 เลือกรูปโปรไฟล

2 Pilot Type ให้เลือกระหว่าง นำร่องพิเศษ หรือนำร่องรัฐบาล เพื่อแยกสิทธิ์ในการเข้าใช้งานระบบ

3 ID Card & Password จำเป็นต้องระบุ เพื่อนำไปใช้ Login เข้าใช้งานระบบบันทึกข้อมูลผู้นำร่องรัฐบาล และผูนํารองพิเศษ

### 4 กรอกขอมูลสวนตัว ดังภาพ

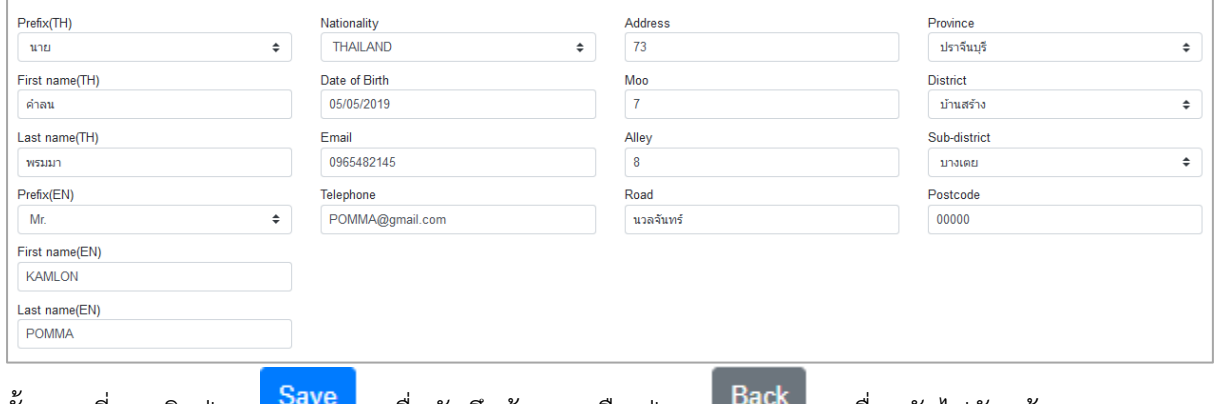

<u>ขั้นตอนที่ 3</u> คลิกปุ่ม "<mark>เ <sup>Save</sup> d</mark>" เพื่อบันทึกข้อมูล หรือ ปุ่ม " เ <sup>Back</sup> d " เพื่อกลับไปยังหน้า Login ระบบ

บันทึกขอมูลผูนํารองรัฐบาลและผูนํารองพิเศษ

### <span id="page-3-0"></span>**ขั้นตอนการ LOGIN เขาใชงานระบบ**

 $\frac{\tilde{\tilde{\mathfrak y}}_u$ ตอนที่ 1 หลังจากลงทะเบียนใช้งานแล้ว ระบบจะกลับไปยังหน้า Login เพื่อทำการ Login เข้าใช้งานระบบ

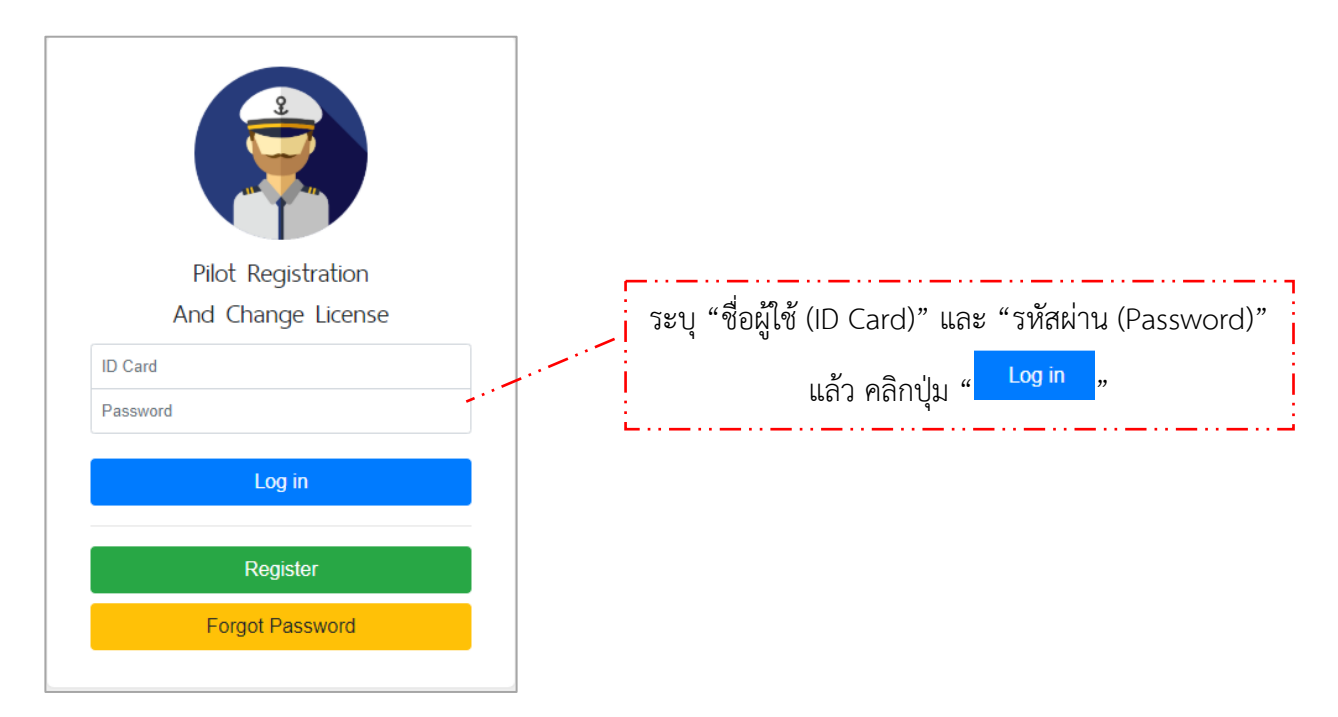

<u>ขั้นตอนที่ 2</u> ให้ระบุ "ชื่อผู้ใช้ (ID Card)" และ "รหัสผ่าน (Password)" แล้ว คลิกปุ่ม " <mark>- <sup>Log in</sup> »</mark> เพื่อเข้าสู่ ระบบงาน โดยระบบจะแสดงหน้าจอสำหรับใช้งานตามการลงทะเบียนที่ได้เลือก Pilot Type ระหว่างนำร่อง พิเศษ หรือนํารองรัฐบาล ดังภาพ

1 Pilot Type เลือก "นำร่องพิเศษ" ประกอบด้วย เมนูที่ใช้งาน ประวัติการเปลี่ยนใบอนุญาต และปฏิทิน การสอบ

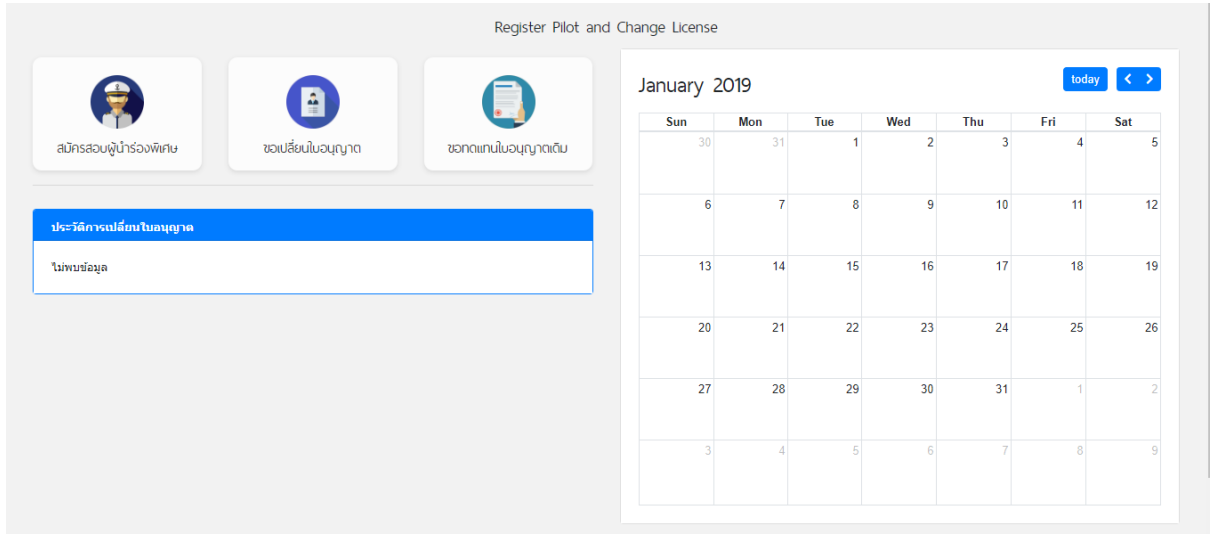

2 Pilot Type เลือก "นำร่องรัฐบาล" ประกอบด้วย เมนูที่ใช้งาน ประวัติการเปลี่ยนใบอนุญาต และปฏิทิน การสอบ

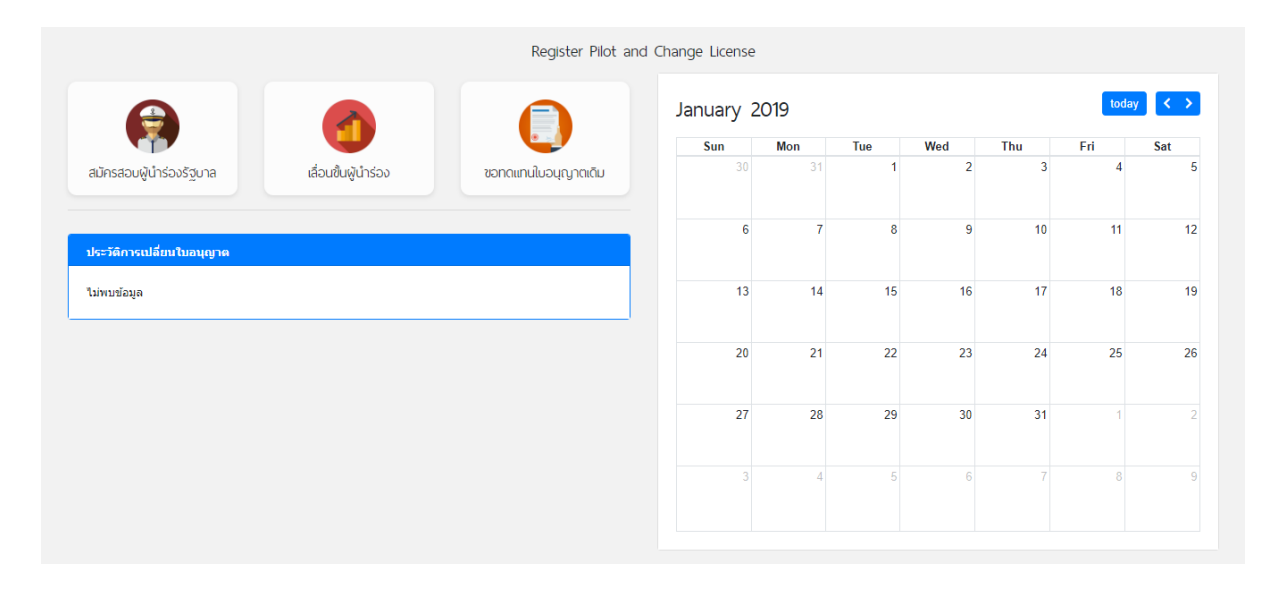

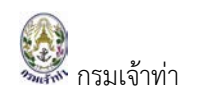

### <span id="page-5-0"></span>**ขั้นตอน ลืมรหัสผาน**

### โดยการติดต่อผู้ดูแลระบบที่สำนักนำร่อง หรือเบอร์โทร

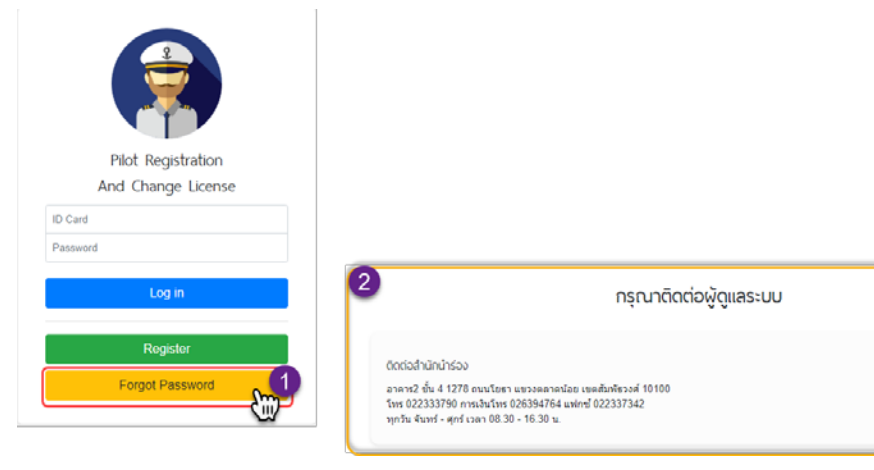

### <span id="page-5-1"></span>**ขั้นตอนการ แกไขขอมูลสวนตัว**

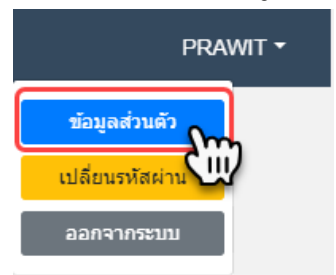

อธิบายการแกไขขอมูลสวนตัว ดังนี้

<u>ขั้นตอนที่ 1</u> คลิกที่มุมขวาด้านบน เลือกข้อมูลส่วนตัว สามารถแก้ไขข้อมูลส่วนตัว ได้แก่ รูปภาพ ข้อมูลส่วนตัว ดังภาพ

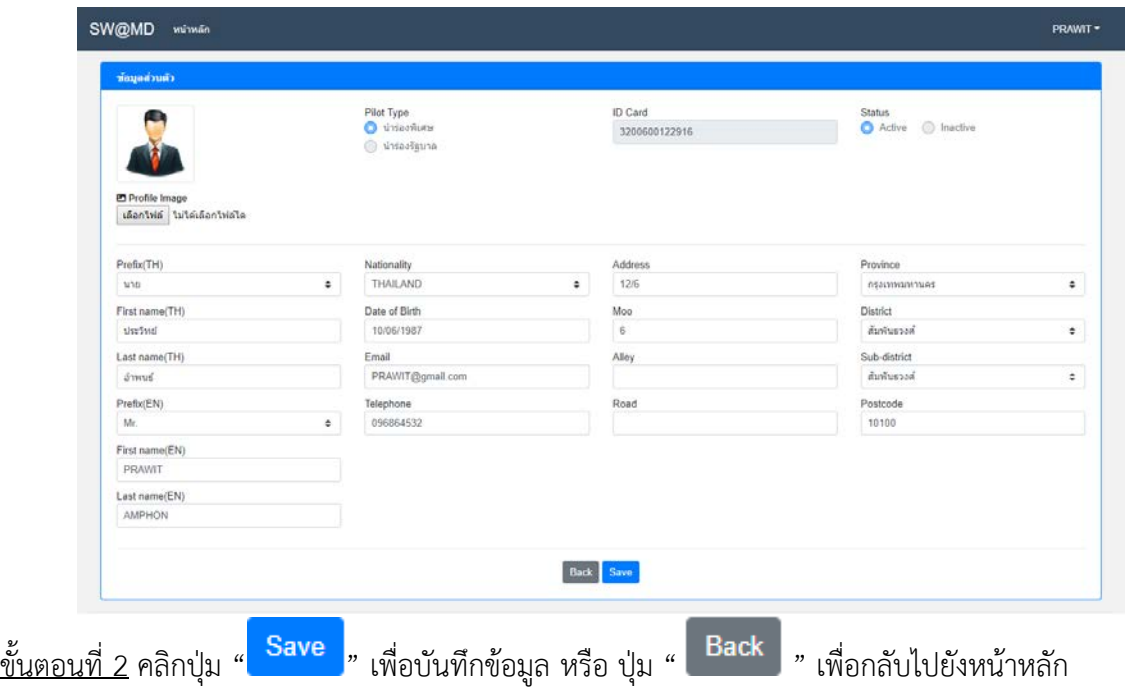

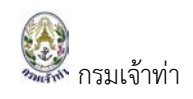

### <span id="page-6-0"></span>**ขั้นตอนการ เปลี่ยนรหัสผาน**

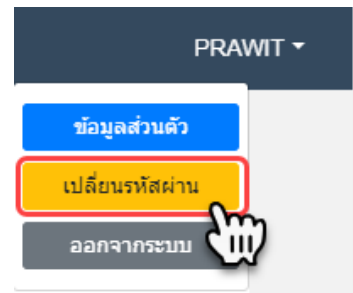

อธิบายการเปลี่ยนรหัสผาน ดังนี้

### $\frac{\tilde{\text{v}}_{\text{u}}$ ตอนที่ 1 คลิกที่มุมขวาด้านบน เลือกเปลี่ยนรหัสผ่าน ดังภาพ

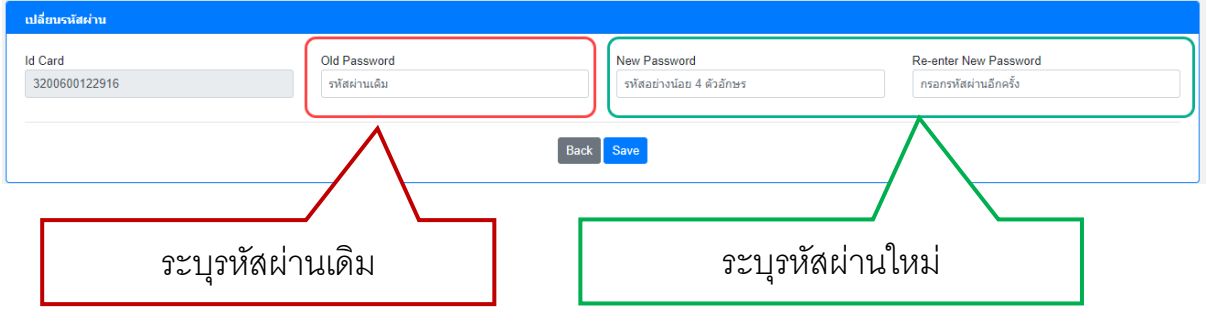

แก้ไขรหัสผ่าน (Password) เมื่อแก้ไขรหัสแล้วผู้ใช้งานระบบต้องออกจากระบบ (Logout) ก่อน แล้วเข้าระบบ ใหมอีกครั้งดวยรหัสผานใหม

ขั้นตอนที่ 2 คลิกปุม " " เพื่อบันทึกขอมูล หรือ ปุม " " เพื่อกลับไปยังหนาหลัก

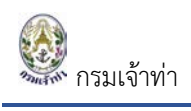

อธิบายการใชงานแยกตาม สิทธิ์ Pilot Type ดังนี้

# <span id="page-7-0"></span>**ผูนํารองพิเศษ**

### <span id="page-7-1"></span>**สมัครสอบผูนํารองพิเศษ**

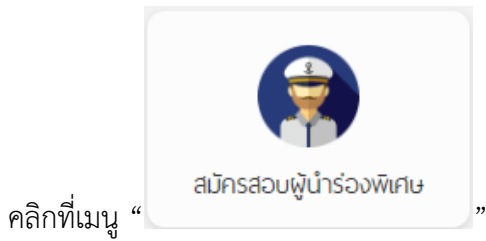

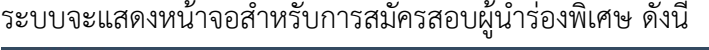

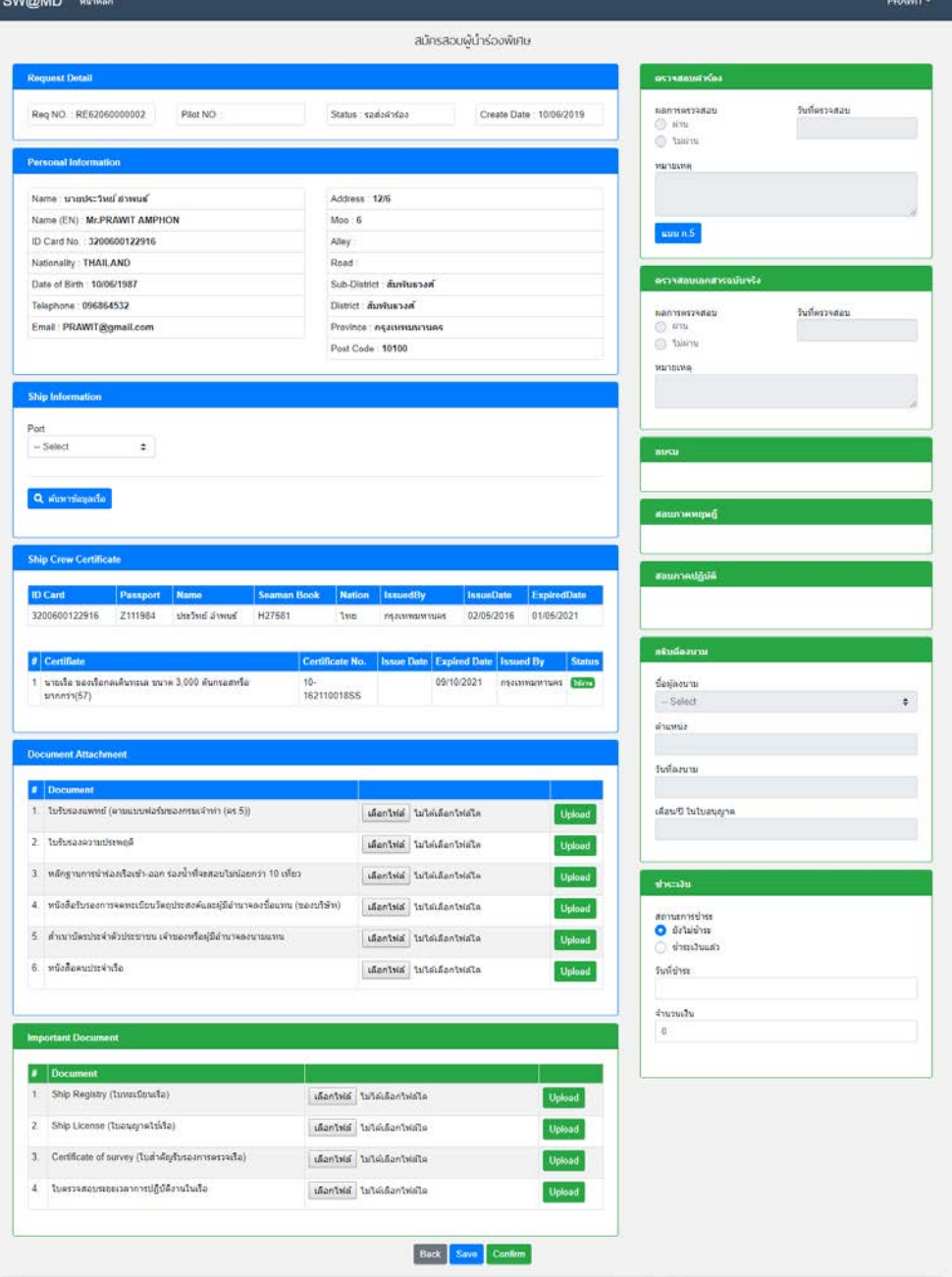

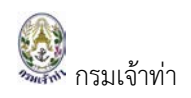

#### อธิบายหนาจอ "สมัครสอบผูนํารองพิเศษ"

#### สวนที่ 1 Request Detail

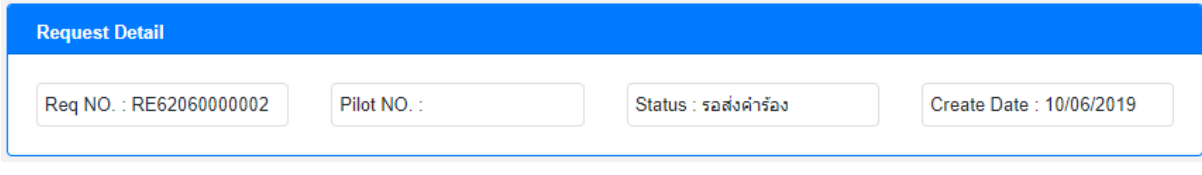

#### ประกอบไปดวย

- 1.1. Req NO. คือ เลขที่คํารอง
- 1.2. Pilot NO. คือ รหัสประจําตัวเจาพนักงานนํารอง
- 1.3. Status คือ สถานการณทํางาน สําหรับไวติดตามสถานะ
- 1.4. Create Date คือ วันที่สรางขอมูล

### สวนที่ 2 Personal Information

ประกอบไปด้วย ข้อมูลส่วนตัวที่ผู้ใช้งานได้ทำการลงทะเบียนไว้แล้ว เช่น ชื่อ-นามสกุล, ID card, Nationality, Address และอื่น ๆ เปนตัน

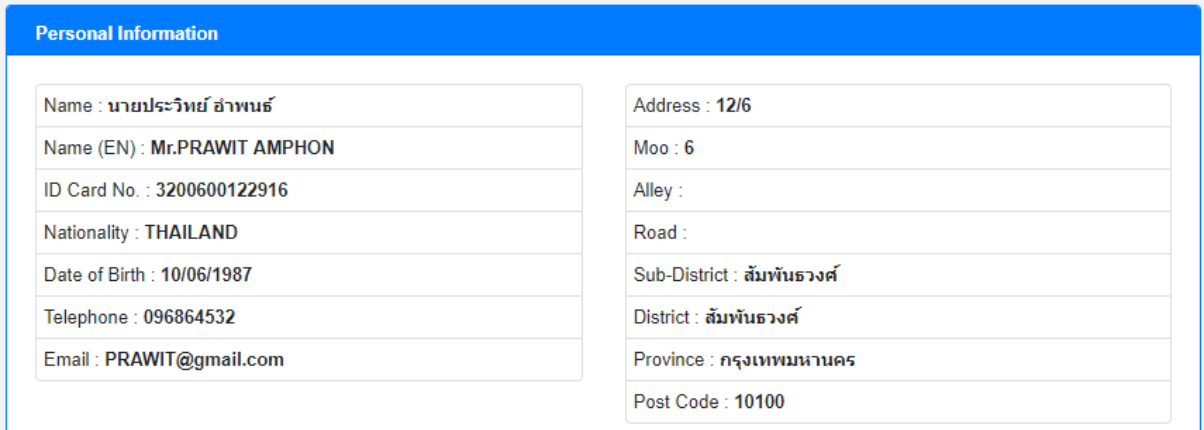

### สวนที่ 3 Ship Information ประกอบไปดวย

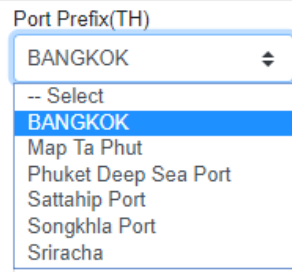

3.1. เลือก Port ที่ได้ทำการนำร่องเรือ

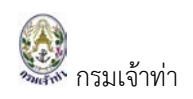

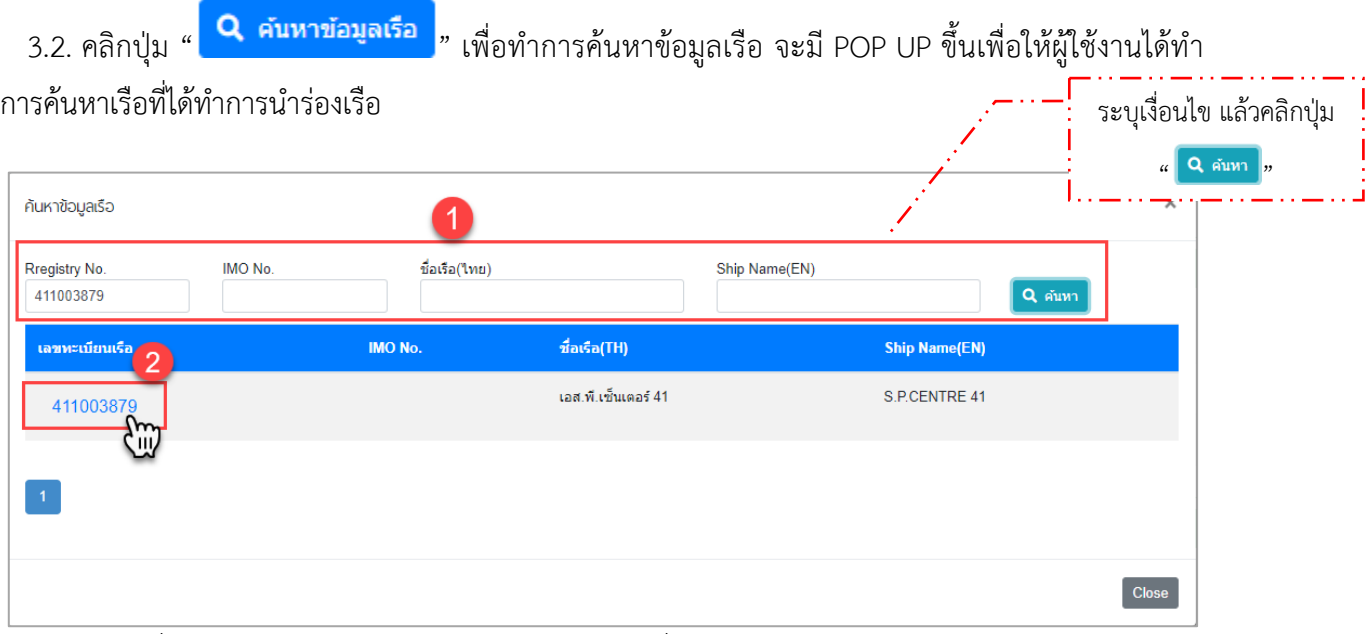

1. ระบุเงื่อนไข แก Registry No. หรือ IMO No. หรือชื่อเรือ (ไทย) หรือ Ship Name

ี แล้วคลิกปุ่ม " <mark>\_Q ค้นหา ]</mark>,

2. แล้วเลือก "เลขทะเบียนเรือ" ข้อมูลเรือจะถูกดึงมาแสดงที่หน้าสมัครสอบ ในส่วนของ Ship Information ทั้งหมด

สวนที่ 4 Ship Crew Certificate

แสดงขอมูลคนประจําเรือ และ Certificate ดังภาพตอไปนี้

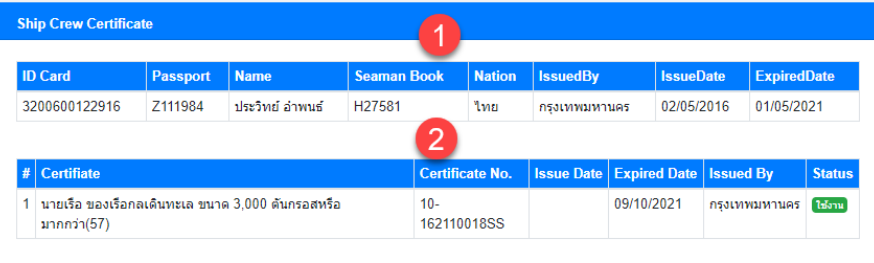

 หมายเลข 1 ประกอบดวยขอมูลดังตอไปนี้ ID Card, Passport, Name, Seaman Book, Nation, IssuedBy, IssueDate และ ExpiredDate

 หมายเลข 2 ประกอบดวยขอมูลดังตอไปนี้ Certificate, Certificate No., Issue Date, Expired Date, Issued By และ Status

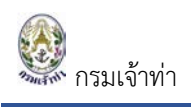

# สวนที่ 5 Document Attachment และ Important Document เปนสวนที่ผูใชงานจําเปนตองแนบเอกสาร

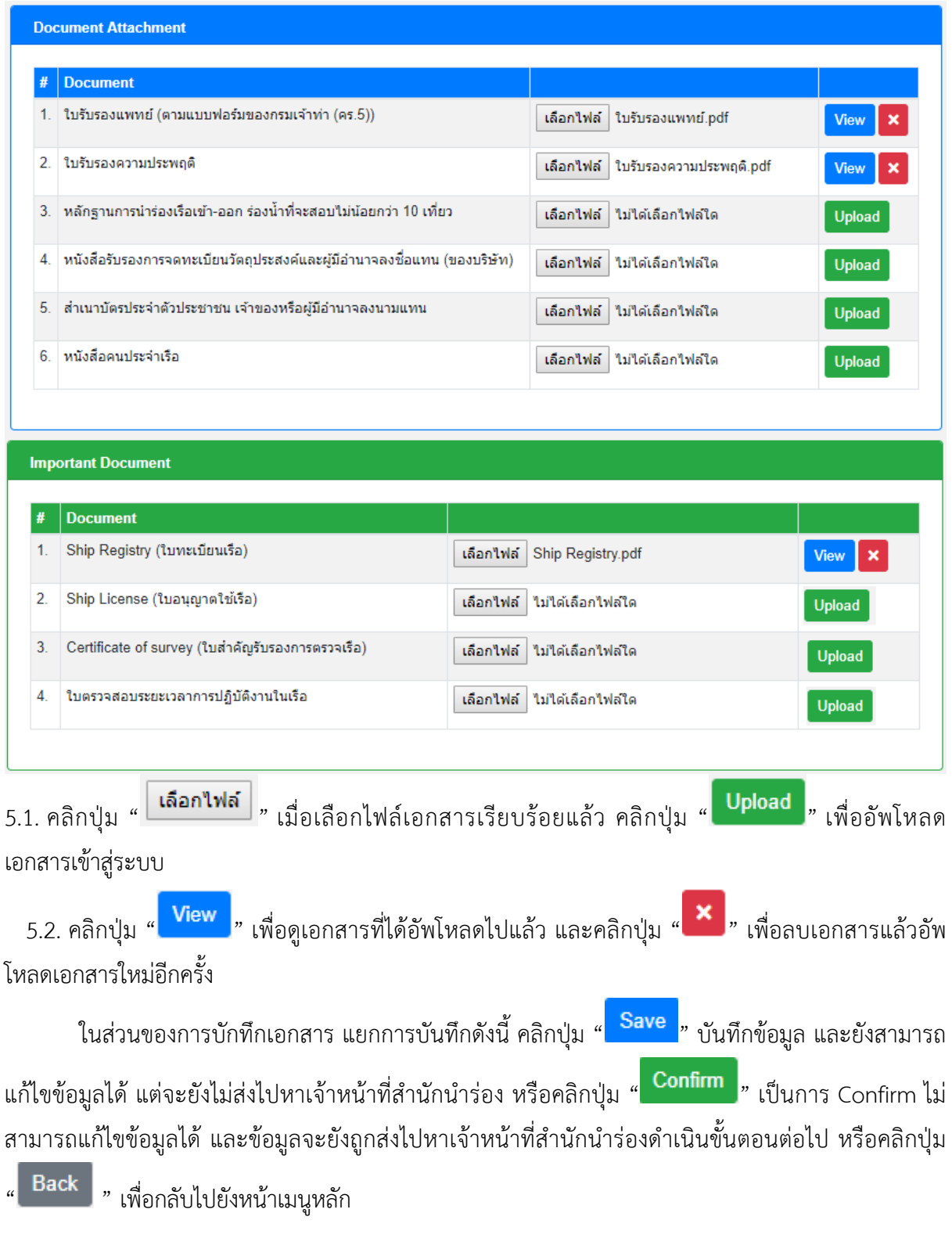

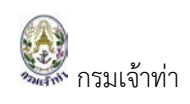

**ตารางสอบ** แสดงเปนปฏิทิน ประกอบดวย วันที่อบรม วันที่สอบทฤษฎี และวันที่สอบปฏิบัติ ตามที่ เจ้าหน้าที่สำนักนำร่องกำหนด หลังจากที่ผู้สมัครได้ทำการส่งเอกสารฉบับจริงให้เจ้าหน้าที่สำนักนำร่อง ตรวจสอบผ่านแล้ว

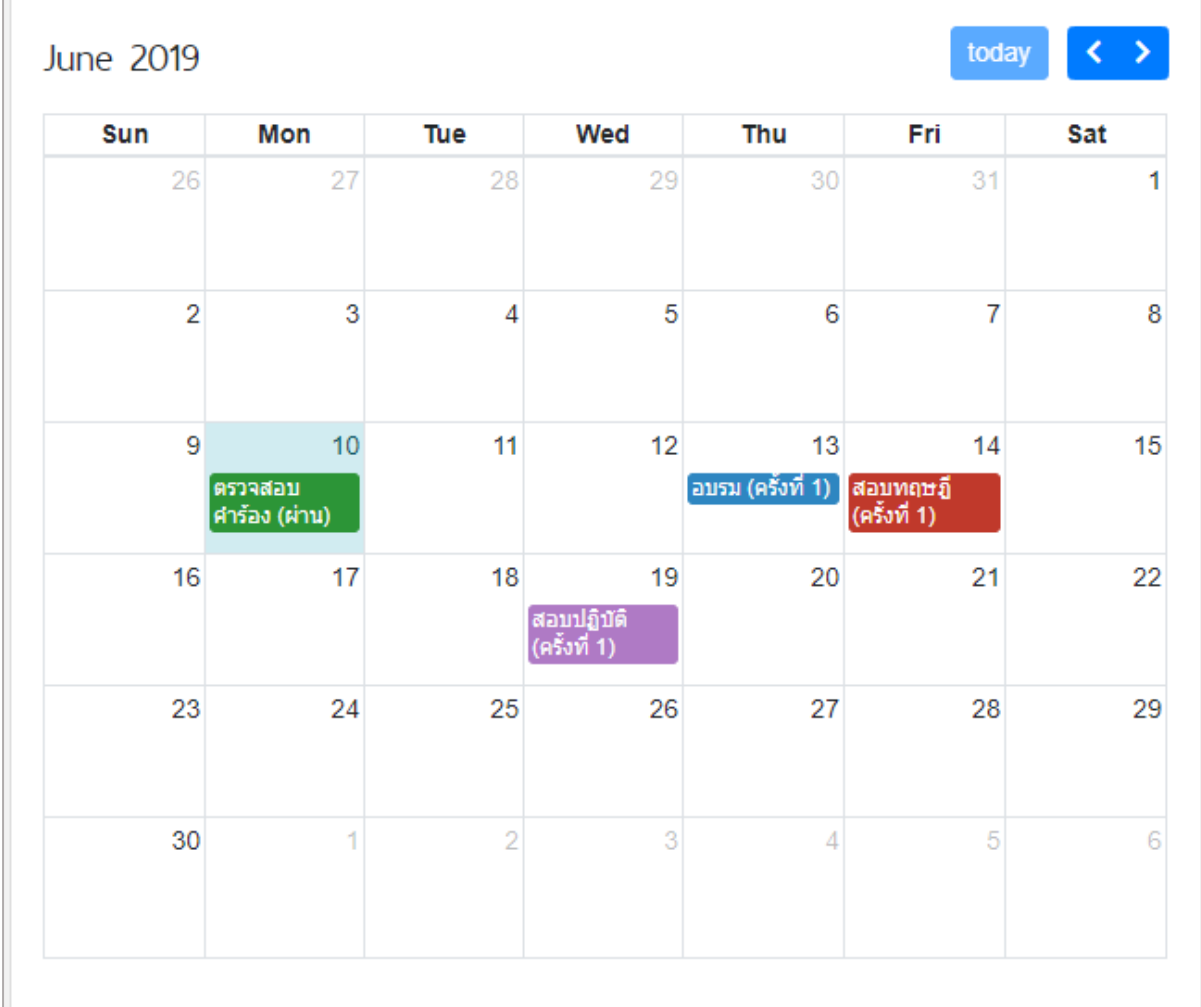

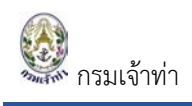

# **ตัวอยาง แบบ ก.๕ สมัครสอบผูนํารองพิเศษ**

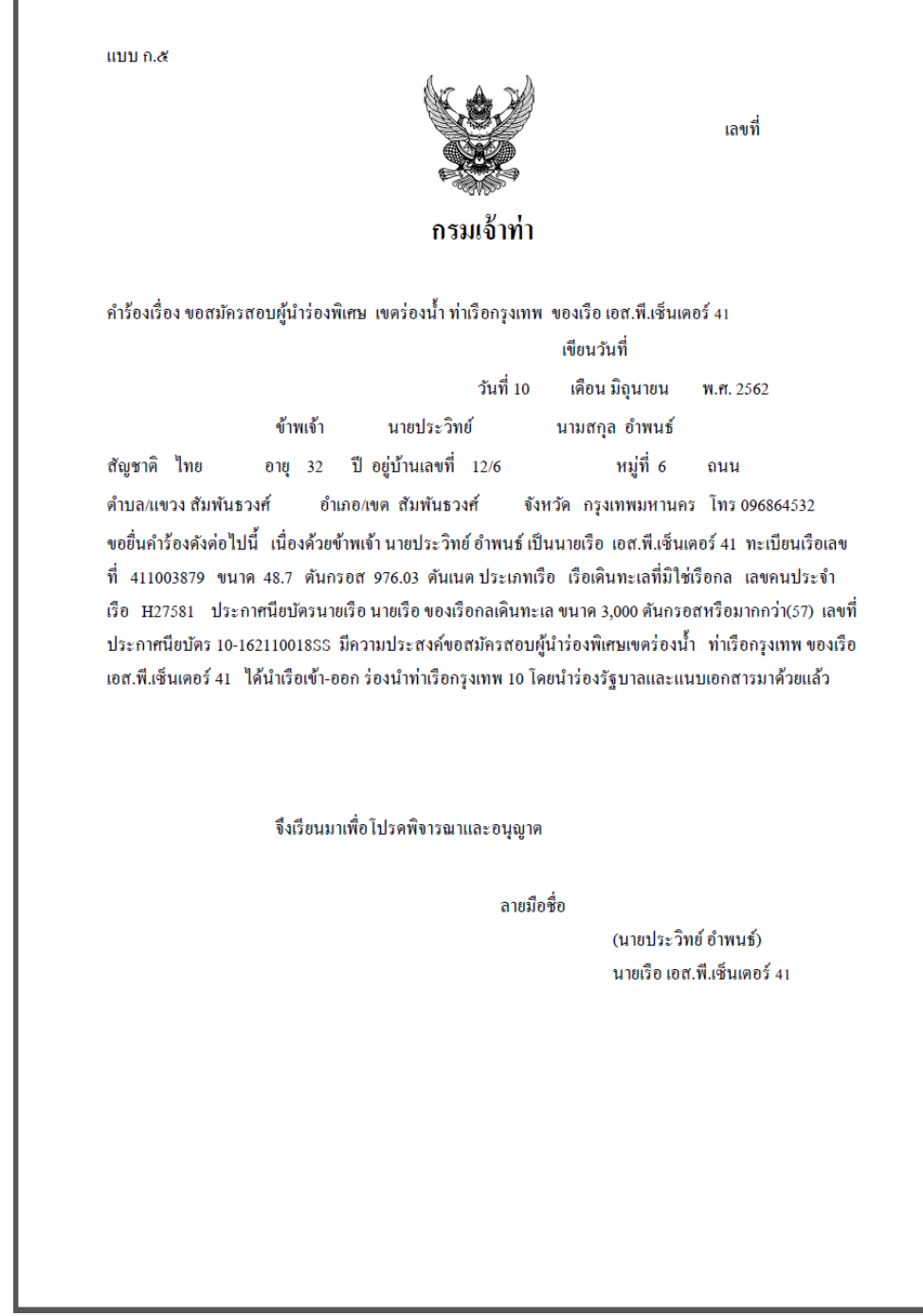

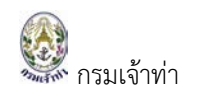

### <span id="page-13-0"></span>**ขอเปลี่ยนใบอนุญาต**

คลิกที่เมนู

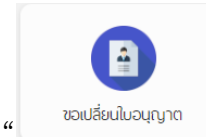

.<br>Sun a veua

 $\ddot{\phantom{a}}$ 

uca

.<br>เป็นเป็นออก ข้อเชื่อข้อมอยู่ในประเทศไทยในเลือ

Name (FN) McPRAWIT AND

D Card No. 3200630122916 Nationally THAILAND<br>Date of Disk 10/00/1997

home: 056864532 Email PRAWT@omail.com

-<br>Ship Name (TH) : uait.st.min.saas A<br>Ship Name (EN) : S.P.CENTRE 41

nio No nto No<br>Register No. 411003879<br>Callsign

MMSI N

THRegisley D. 1387

**Ship Tone Chinese camp able** 

 $6$  . Tuanpy majdrala radiusfu

โดยระบบจะแสดงหนาจอรายการสําหรับการขอเปลี่ยนใบอนุญาต

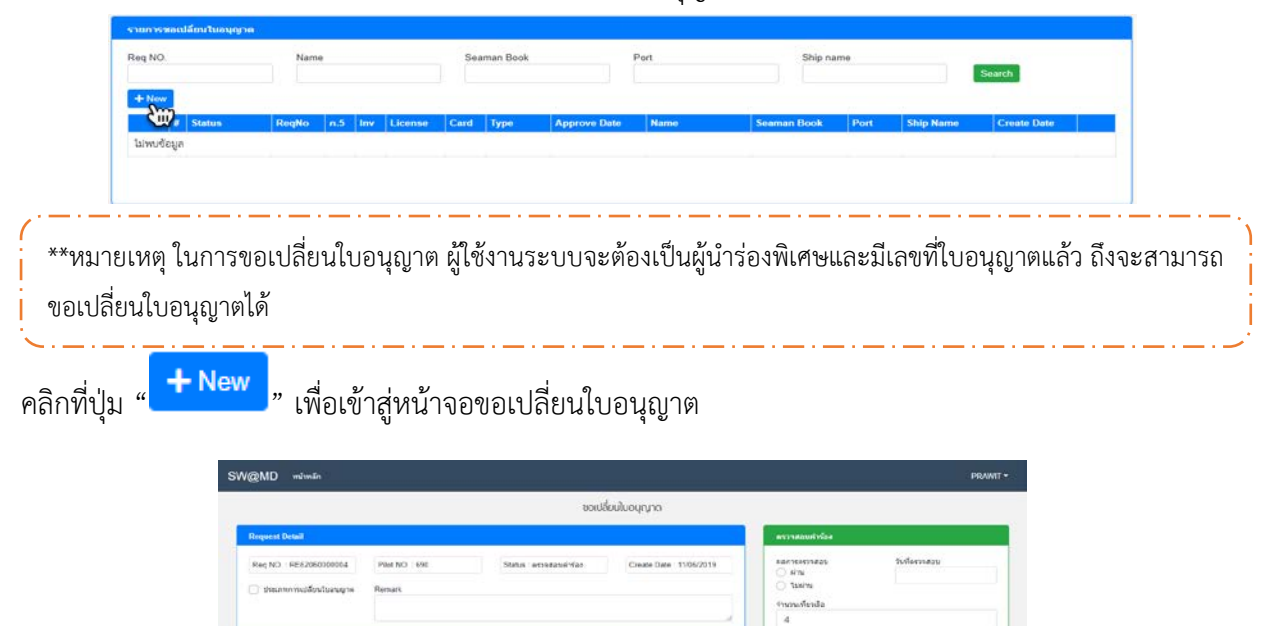

saun 5

 $\begin{array}{l} \mbox{maxresis} \\ \mbox{O} \\ \mbox{A\%} \\ \mbox{D\%} \\ \mbox{A\%} \end{array}$ 

 $\overline{r}$ 

darjazum<br>- Select<br>#Nattut

.<br>Notense

r<br>Asu'll Inlament<br>| 06/2019

annan mina<br>O dalahar<br>O threduud  $\frac{1}{2}$  $\frac{1}{2}$ 

No.: 2.1.60.76

Ship Inspection Date : 06/11/2012

Registration Date: 18/01/1999

Design<br>na  $\overline{a}$ 

dental transfer identive

Book Save Contra

ifian Merthal tateMerthAt

Ship Owner<br>Vanle Kelle

Ship Owner Address<br>NASCAL 1 Liamana

Ship Inspection Expire Date : 05/11/201

Antwest 120

Sub-District ... duelle

District : displayment

Province : nepatene<br>Post Code : 10100

Mon 6 Alley<br>Alley<br>Road

 $\begin{aligned} &\text{Port of Regitter: regaussian}\\ &\text{Fig: TMLAND}\\ &\text{SlipLecgIn (Meters): 48.1} \end{aligned}$ 

Gross Tomage (Ton) 976.03<br>Net Tomage (Ton) 829.62

Bears (Melers) 13.7

Summer Draught (Meters) 2044

### อธิบายหนาจอ "ขอเปลี่ยนใบอนุญาต"

#### สวนที่ 1 Request Detail

เลือกประเภทการขอเปลี่ยนใบอนุญาต เปน "เปลี่ยนเรือ"

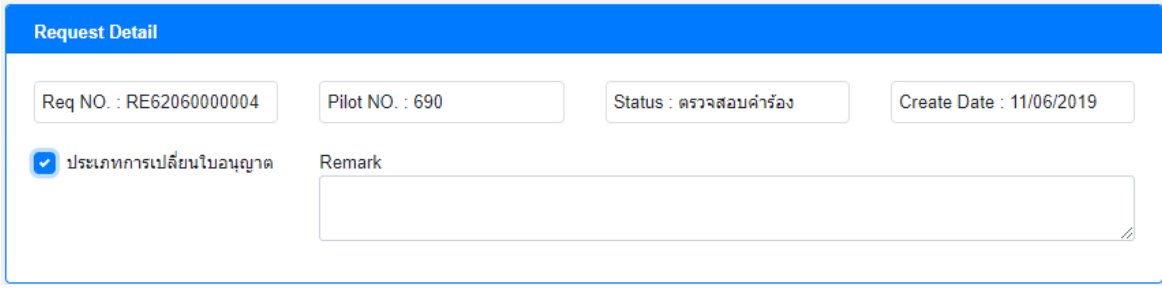

### สวนที่ 2 Personal Information

ประกอบไปด้วย ข้อมูลส่วนตัวที่ผู้ใช้งาน ได้ทำการลงทะเบียนไว้แล้ว เช่น ชื่อ-นามสกุล, ID card, Nationality, Address และอื่น ๆ เปนตัน

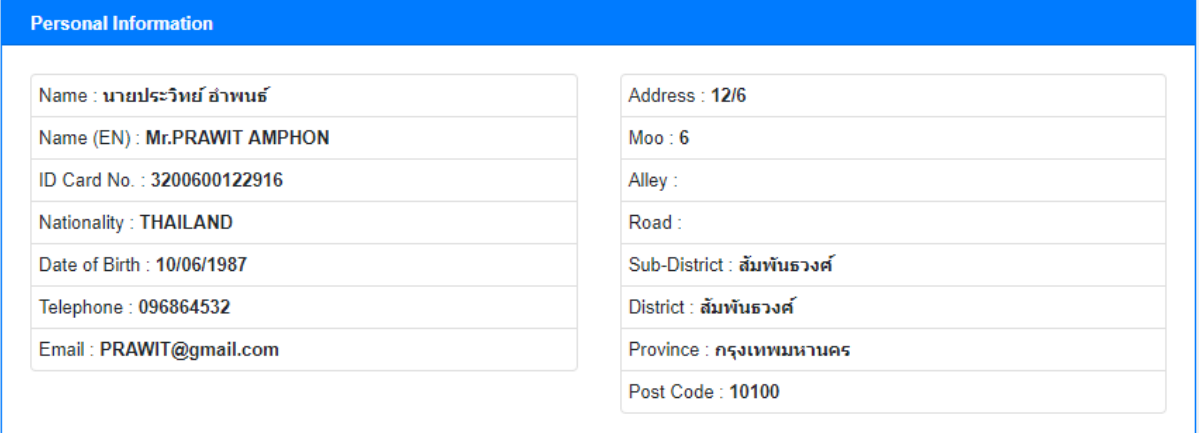

สวนที่ 3 Ship Information ประกอบไปดวย

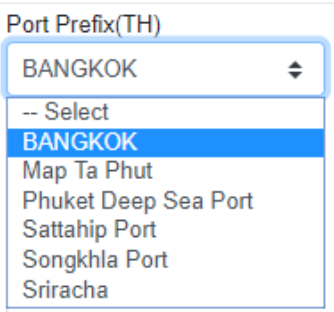

3.1. เลือก Port ที่ได้ทำการนำร่องเรือ

3.2. คลิกปุ่ม " <mark>. Q. คันหาข้อมูลเรือ "</mark> แพื่อทำการค้นหาข้อมูลเรือ จะมี POP UP ขึ้นเพื่อให้ผู้ใช้งานได้ทำ การคนหาเรือที่ไดทําการนํารองเรือ มีขั้นตอนดังนี้

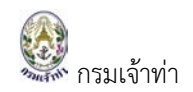

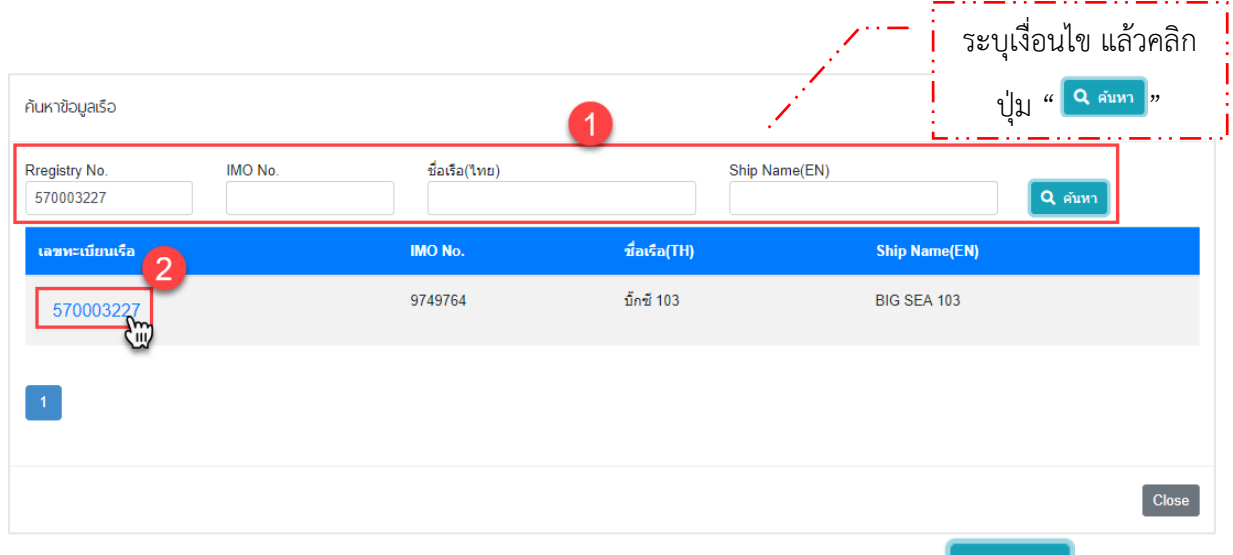

1. ระบุเงื่อนไข Rregistry No. หรือ IMO No. หรือ Ship Name แล้วคลิกปุ่ม " <mark>. Q คันหา "</mark> "

2. แล้วเลือก "เลขทะเบียนเรือ" ข้อมูลเรือจะถูกดึงมาแสดงที่หน้าสมัครสอบ ในส่วนของ Ship Information ทั้งหมด

สวนที่ 4 Ship Crew Certificate

แสดงขอมูลคนประจําเรือ และ Certificate ดังภาพตอไปนี้

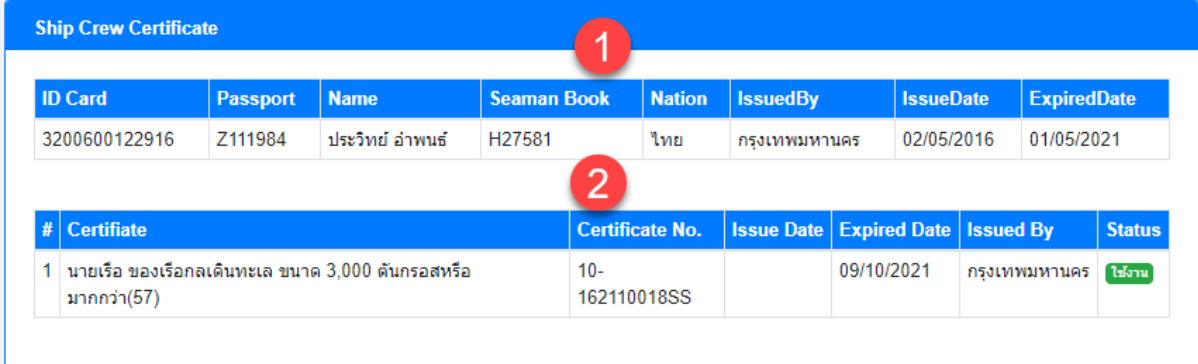

 หมายเลข 1 ประกอบดวยขอมูลดังตอไปนี้ ID Card, Passport, Name, Seaman Book, Nation, IssuedBy, IssueDate และ ExpiredDate

 หมายเลข 2 ประกอบดวยขอมูลดังตอไปนี้ Certificate, Certificate No., Issue Date, Expired Date, Issued By และ Status

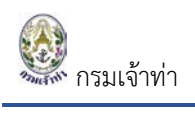

# สวนที่ 5 Document Attachment เปนสวนที่ผูใชงานจะตองแนบเอกสาร

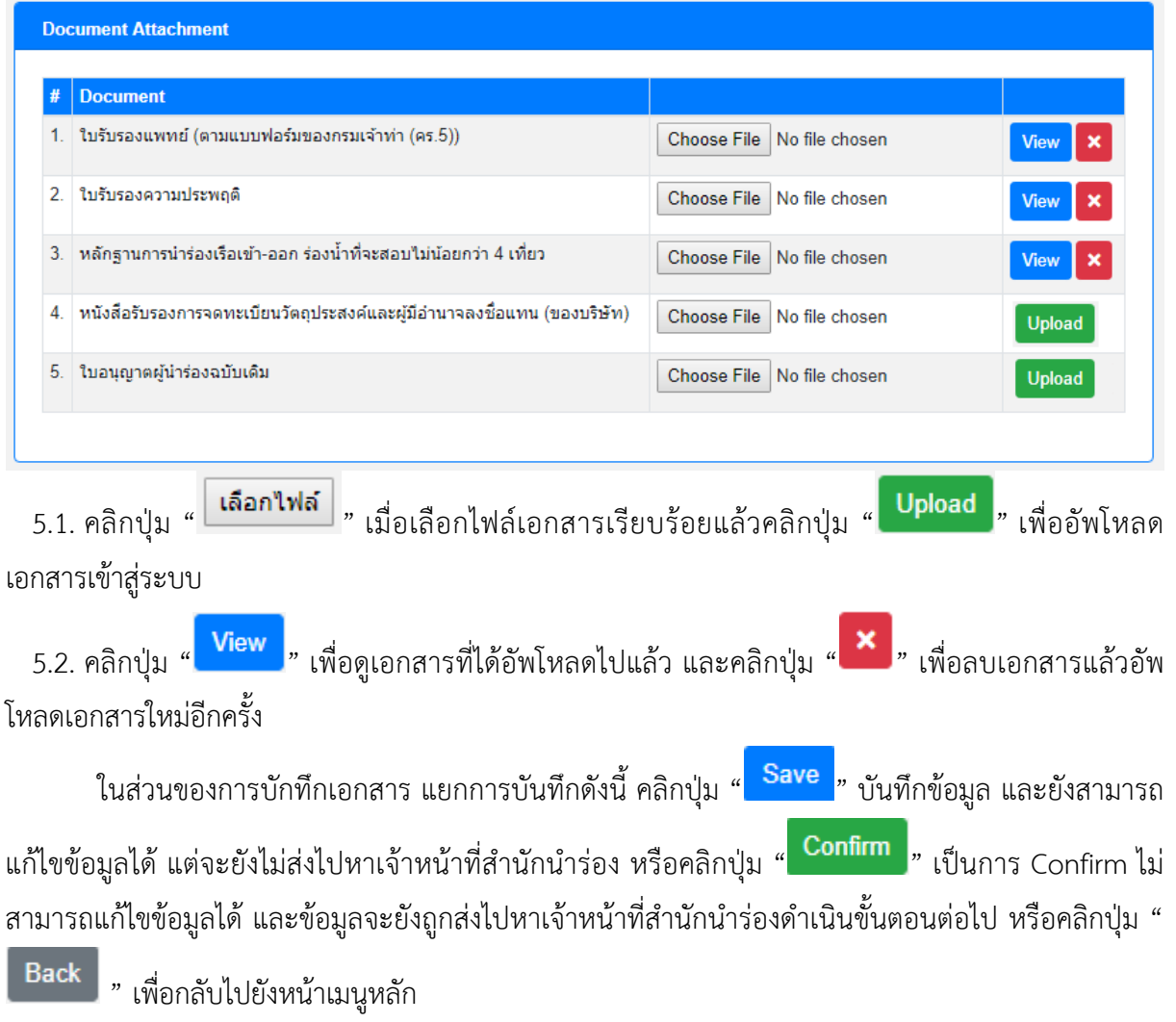

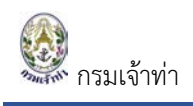

# **ตัวอยาง แบบ ก.๕ ขอเปลี่ยนใบอนุญาต**

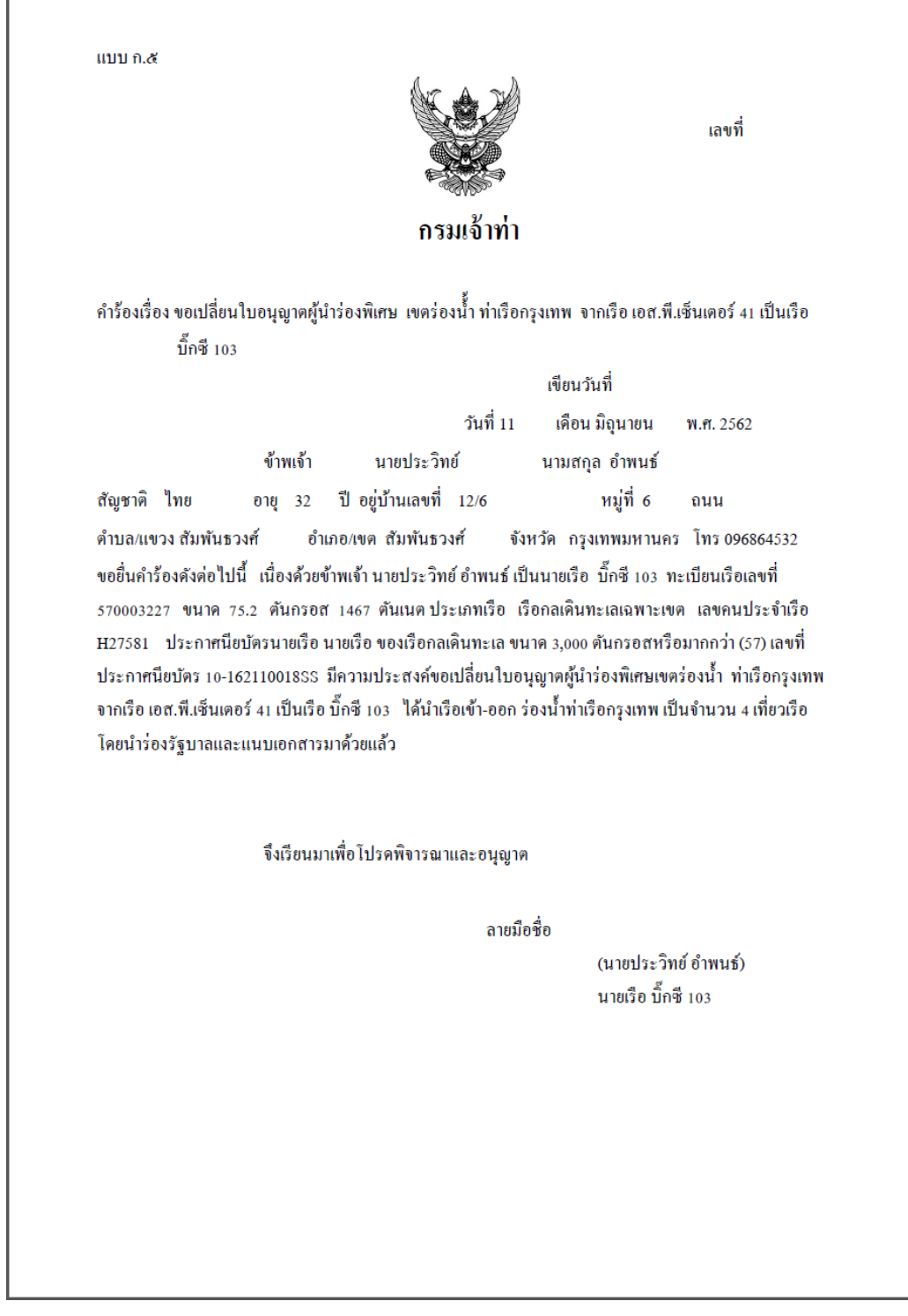

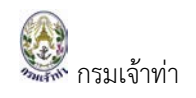

### <span id="page-18-0"></span>**ขอทดแทนใบอนุญาตเดิม**

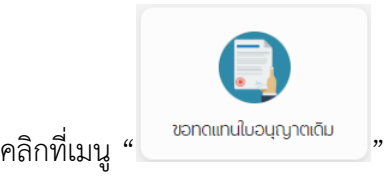

โดยระบบจะแสดงหนาจอรายการสําหรับการขอทดแทนใบอนุญาตเดิม

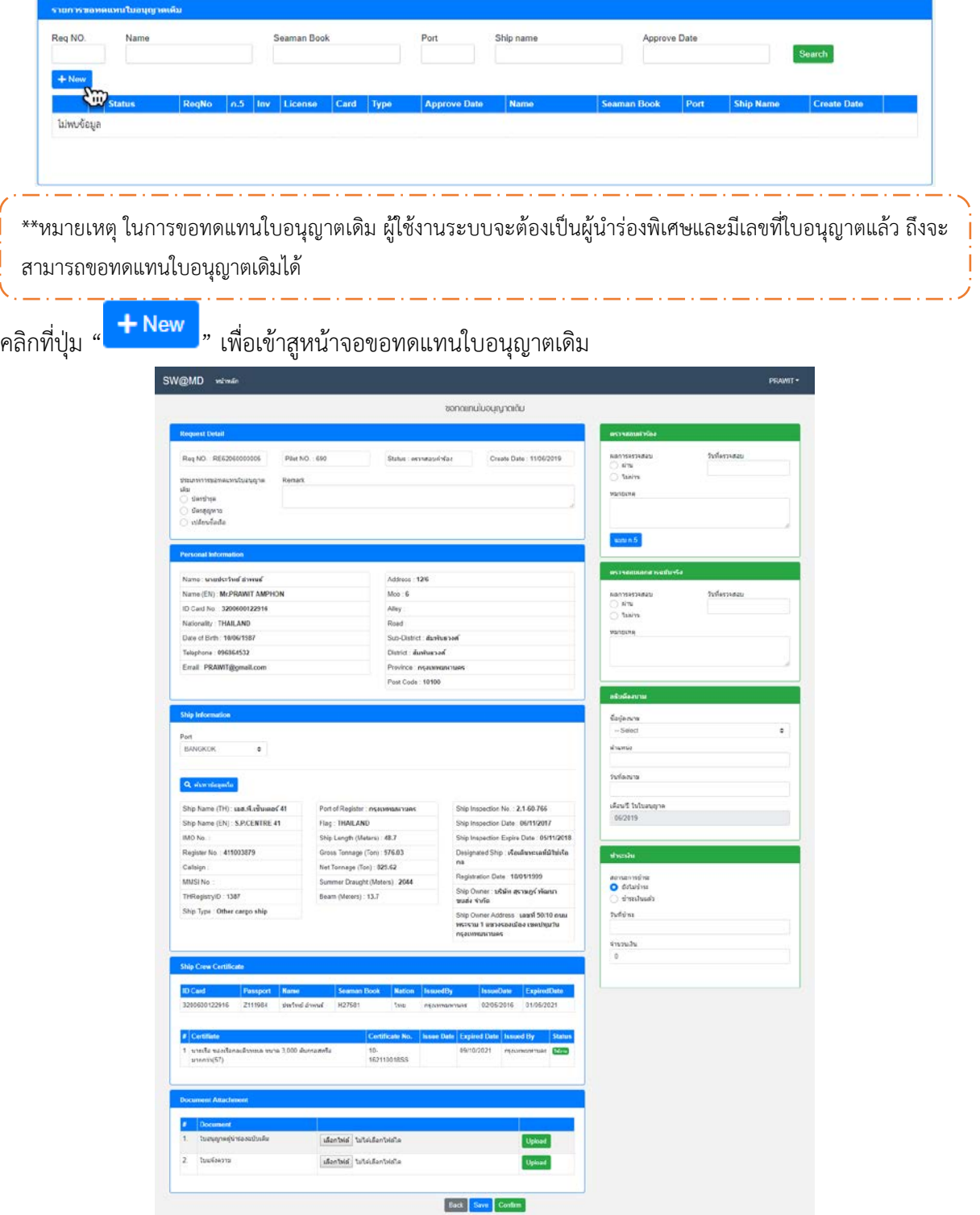

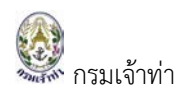

### อธิบายหนาจอ "ขอทดแทนใบอนุญาตเดิม"

สวนที่ 1 Request Detail

ประเภทการทดแทนใบอนุญาตเดิม โดยมีอยู 3 กรณี คือ

- 1.1. บัตรชํารุด
- 1.2. บัตรสูญหาย
- 1.3. เปลี่ยนชื่อเรือ

ในเอกสารนี้ ขอยกตัวอย่าง ประเภทการทดแทนใบอนุญาตเดิม "บัตรชำรุด" หรือ "บัตรสูญหาย" หรือ "เปลี่ยนชื่อเรือ"

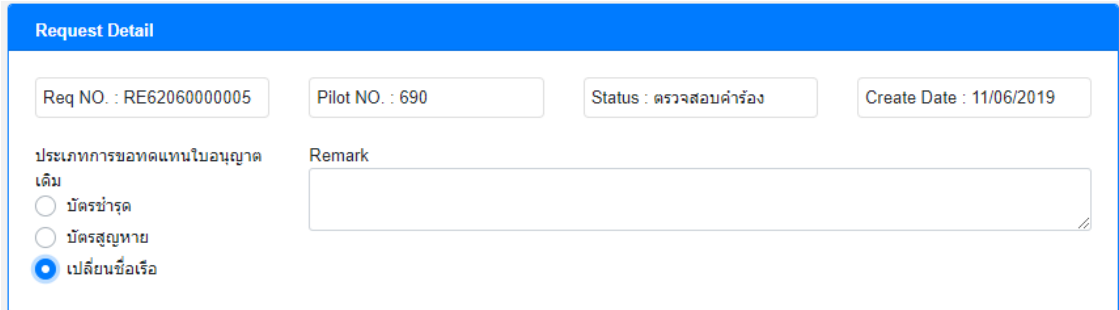

สวนที่ 2 Personal Information

ประกอบไปด้วย ข้อมูลส่วนตัวที่ผู้ใช้งาน ได้ทำการลงทะเบียนไว้แล้ว เช่น ชื่อ-นามสกุล, ID card, Nationality, Address และอื่น ๆ เปนตัน

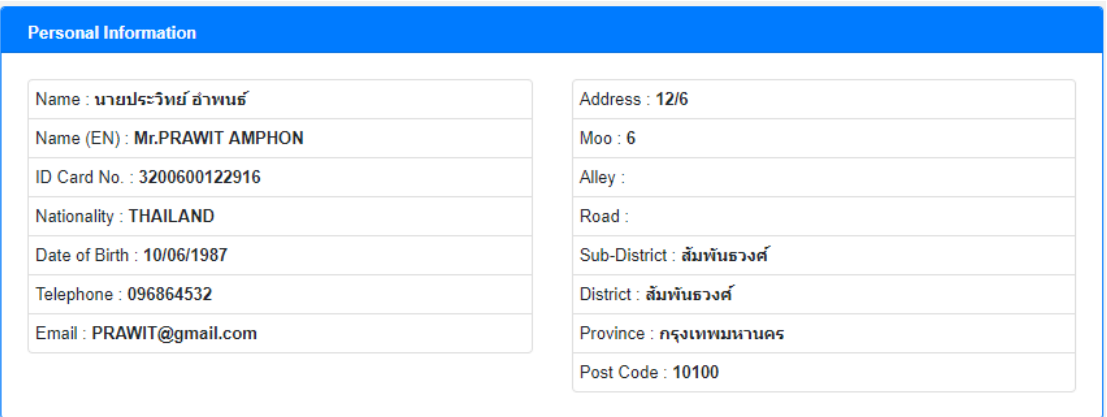

สวนที่ 3 Ship Information ประกอบไปดวย

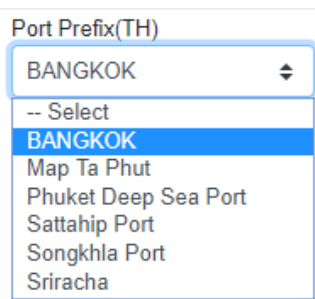

3.1. เลือก Port ที่ได้ทำการนำร่องเรือ

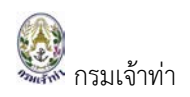

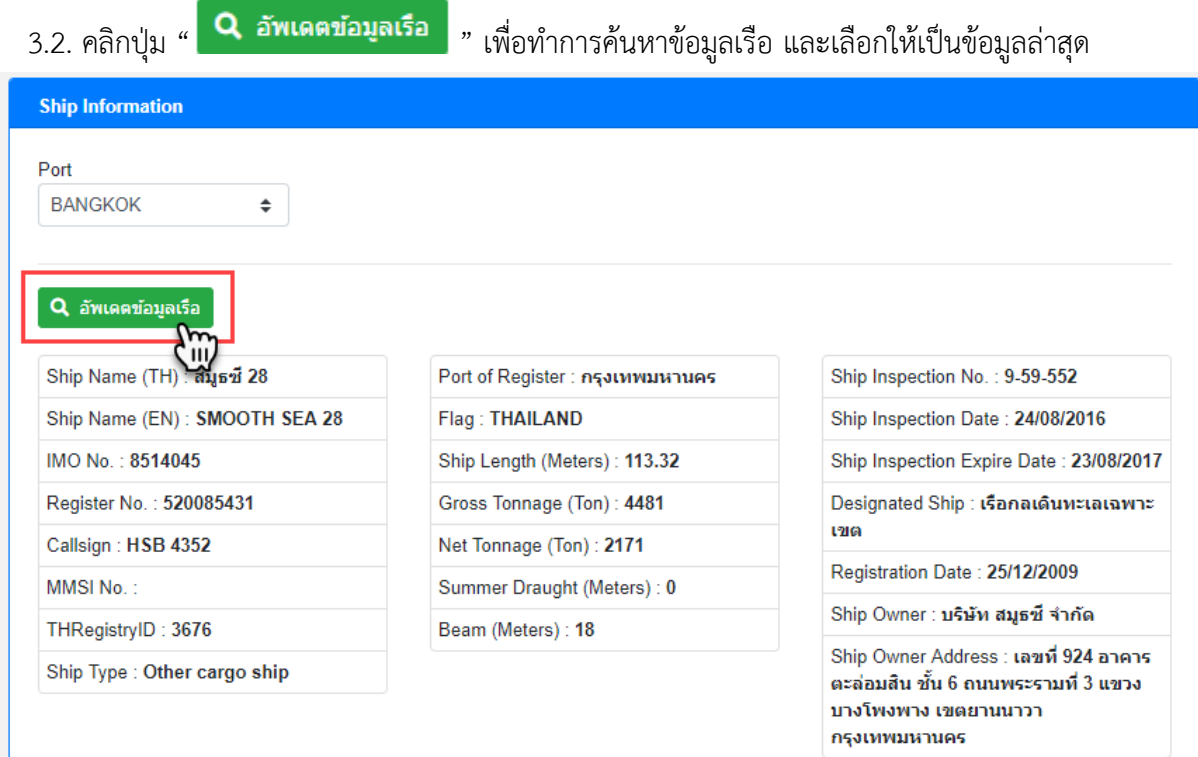

#### สวนที่ 4 Ship Crew Certificate

แสดงขอมูลคนประจําเรือ และ Certificate ดังภาพตอไปนี้

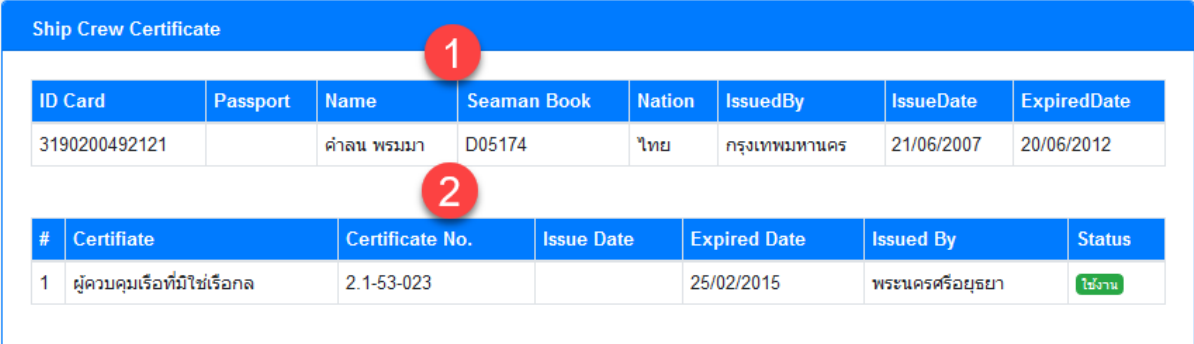

หมายเลข 1 ประกอบดวยขอมูลดังตอไปนี้ ID Card, Passport, Name, Seaman Book, Nation, IssuedBy, IssueDate และ ExpiredDate

หมายเลข 2 ประกอบดวยขอมูลดังตอไปนี้ Certificate, Certificate No., Issue Date, Expired Date, Issued By และ Status

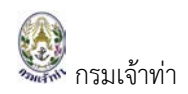

#### ี ส่วนที่ 5 Document Attachment เป็นส่วนที่ผู้ใช้งานจะต้องแนบเอกสาร

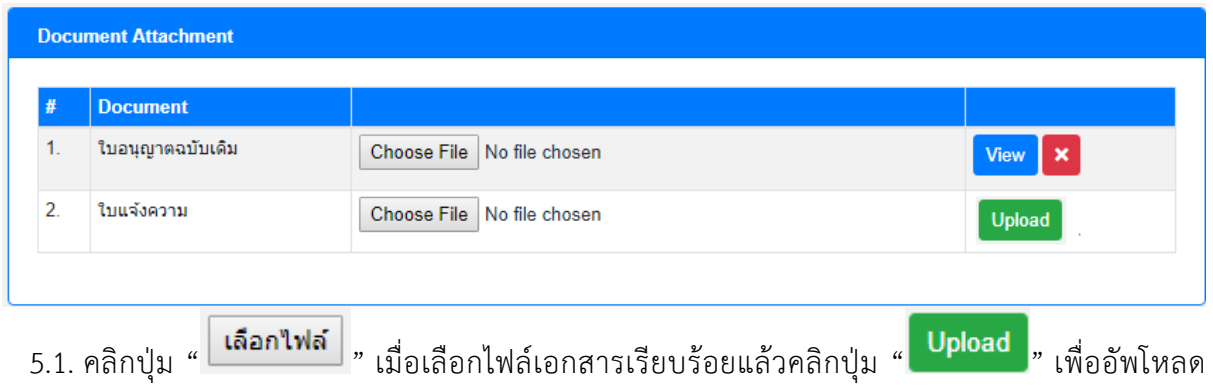

เอกสารเขาสูระบบ 5.2. คลิกปุ่ม " <mark>. <sup>View</sup> ,</mark>" เพื่อดูเอกสารที่ได้อัพโหลดไปแล้ว และคลิกปุ่ม " . × , พื่อลบเอกสารแล้วอัพ โหลดเอกสารใหมอีกครั้ง ่ ในส่วนของการบักทึกเอกสาร แยกการบันทึกดังนี้ คลิกปุ่ม " <mark>Save </mark>" บันทึกข้อมูล และยังสามารถ ้ แก้ไขข้อมูลได้ แต่จะยังไม่ส่งไปหาเจ้าหน้าที่สำนักนำร่อง หรือคลิกปุ่ม " <mark>Confirm ,</mark>" เป็นการ Confirm ไม่ ้สามารถแก้ไขข้อมูลได้ และข้อมูลจะยังถูกส่งไปหาเจ้าหน้าที่สำนักนำร่องดำเนินขั้นตอนต่อไป หรือคลิกปุ่ม

" Back " เพื่อกลับไปยังหน้าเมนูหลัก

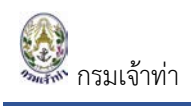

### **ตัวอยาง แบบ ก.๕ ขอทดแทนใบอนุญาตเดิม**

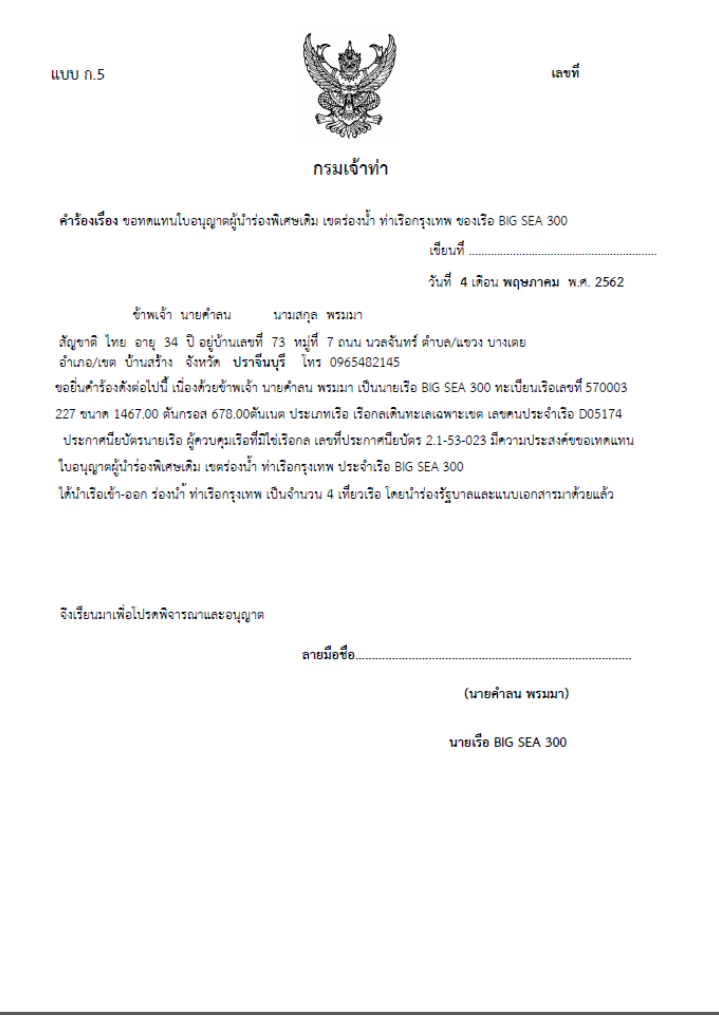

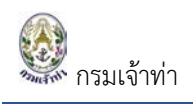

# <span id="page-23-0"></span>**ผูนํารองรัฐบาล**

### <span id="page-23-1"></span>**สมัครสอบผูนํารองรัฐบาล**

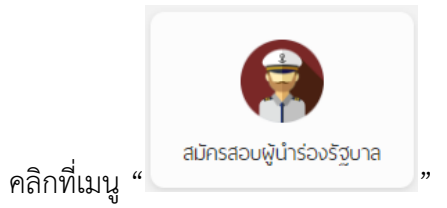

# โดยระบบจะแสดงหน้าจอสำหรับการสมัครสอบผู้นำร่องรัฐบาล ดังนี้

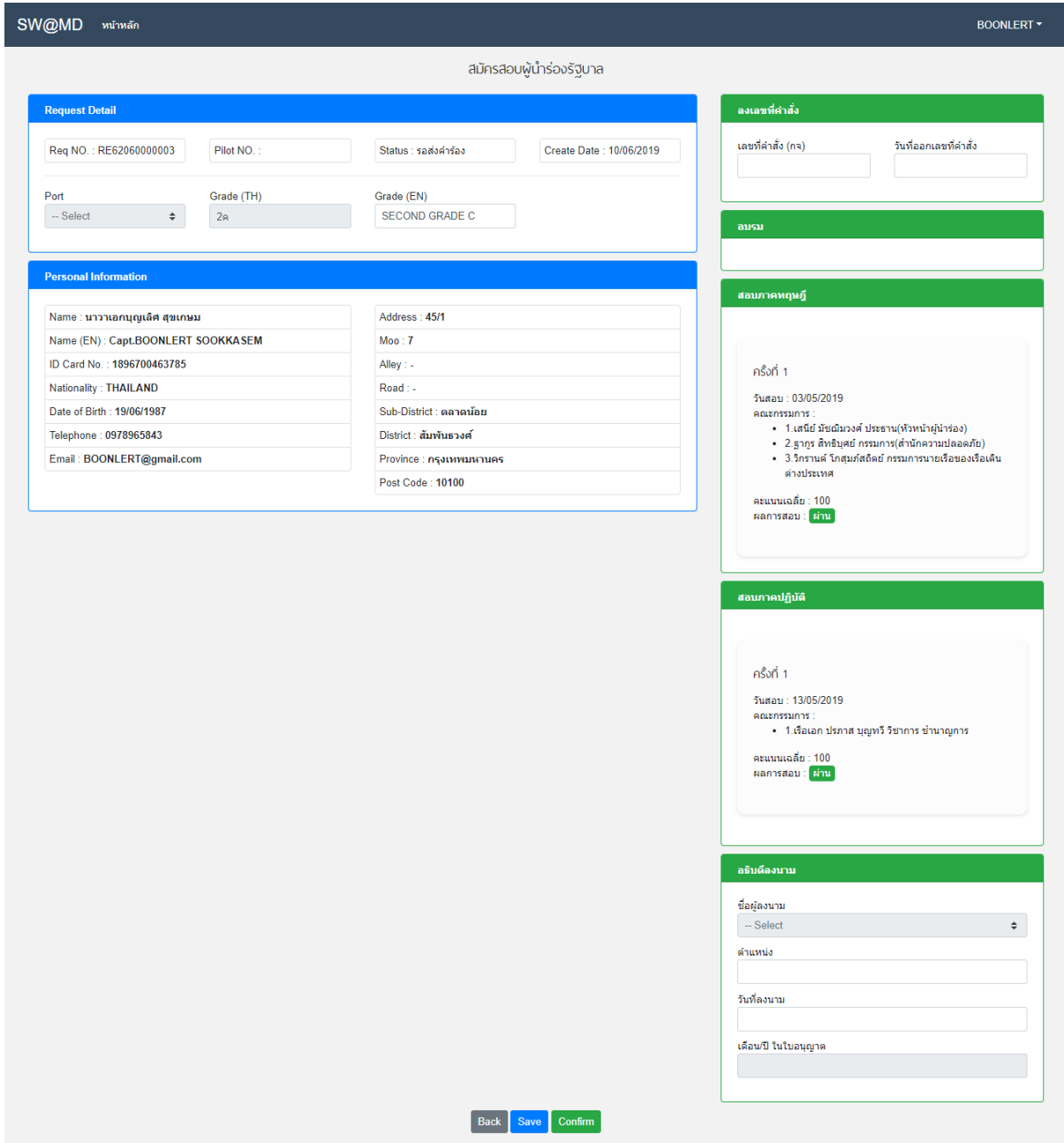

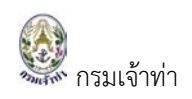

### อธิบายหนาจอ "สมัครสอบผูนํารองรัฐบาล"

### **1. Request Detail** ประกอบไปดวย

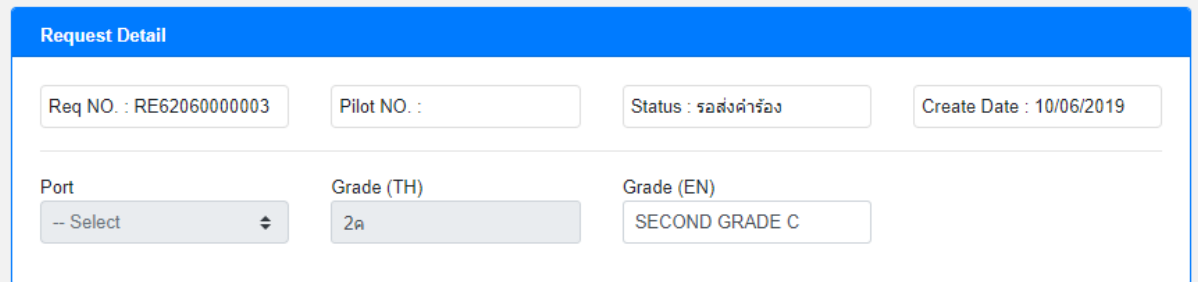

- 1.1. Req NO. คือ เลขที่คํารอง
- 1.2. Pilot NO. คือ รหัสประจําตัวเจาพนักงานนํารอง
- 1.3. Status คือ สถานการณทํางาน สําหรับไวติดตามสถานะ
- 1.4. Create Date คือ วันที่สรางขอมูล
- 1.5. Port เจ้าหน้าที่จะเป็นผู้กำหนดให้
- 1.6. Grade (TH) ระบบจะตั้งตนขอมูลระดับชั้นนํารองเปน 2ค
- 1.7. Grade (EN) ระบบจะตั้งตนขอมูลระดับชั้นนํารองเปน SECOND GRADE C

ี่ ซึ่งในการเลื่อนชั้นผู้นำร่อง จะมีระดับชั้นเรียงตามลำดับ ดังนี้

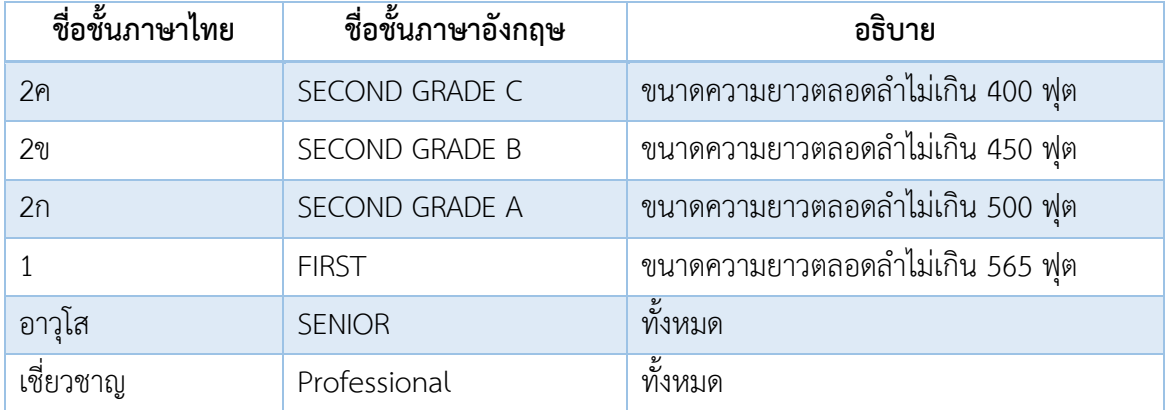

2. Personal Information ประกอบไปด้วย ข้อมูลส่วนตัวที่ผู้ใช้งาน ได้ทำการลงทะเบียนไว้แล้ว เช่น ชื่อ-นามสกุล, ID card, Nationality, Address และอื่น ๆ เปนตัน

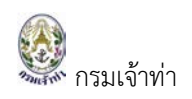

#### **Personal Information**

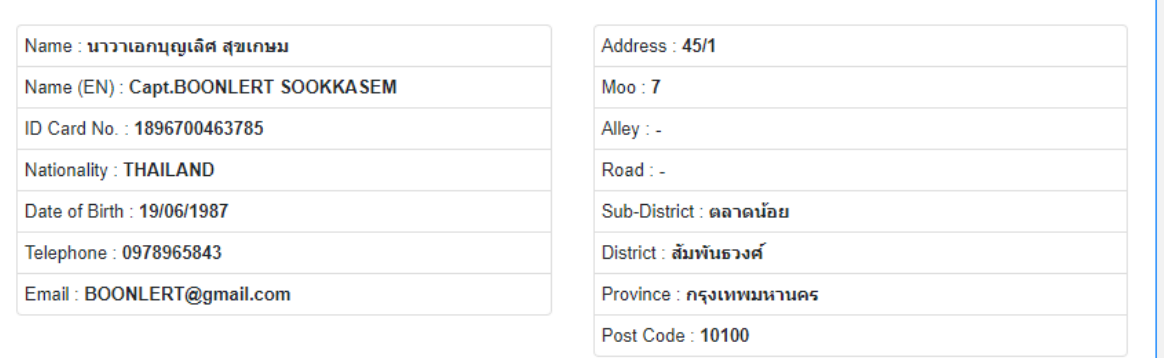

่ ในส่วนของการบักทึกเอกสาร แยกการบันทึกดังนี้ คลิกปุ่ม " <mark>Save </mark>" บันทึกข้อมูล และยังสามารถ ้ แก้ไขข้อมูลได้ แต่จะยังไม่ส่งไปหาเจ้าหน้าที่สำนักนำร่อง หรือคลิกปุ่ม " <mark>Confirm ,</mark>" เป็นการ Confirm ไม่ ้สามารถแก้ไขข้อมูลได้ และข้อมูลจะยังถูกส่งไปหาเจ้าหน้าที่สำนักนำร่องดำเนินขั้นตอนต่อไป หรือคลิกปุ่ม

 $\begin{array}{|l|} \hline \textbf{Back} & \textbf{m} \end{array}$  เพื่อกลับไปยังหน้าเมนูหลัก

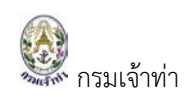

**ตารางสอบ** แสดงเปนปฏิทิน ประกอบดวย วันที่อบรม วันที่สอบทฤษฎี และวันที่สอบปฏิบัติ ตามที่ เจ้าหน้าที่สำนักนำร่องกำหนด หลังจากที่ผู้สมัครได้ทำการส่งเอกสารฉบับจริงให้เจ้าหน้าที่สำนักนำร่อง ตรวจสอบผ่านแล้ว

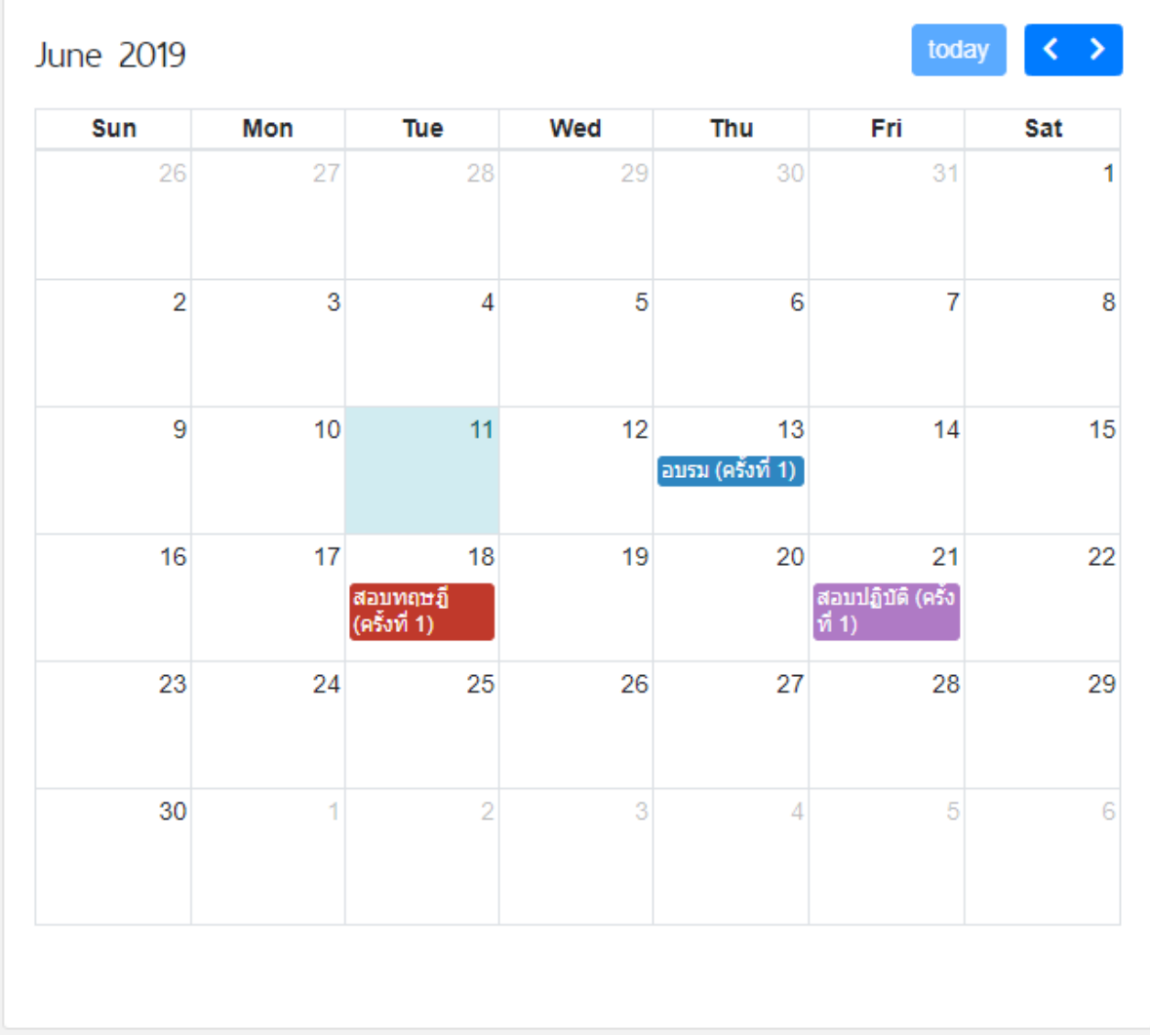

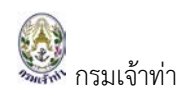

# <span id="page-27-0"></span><u>เลื่อนชั้นผู้นำร่อง</u>

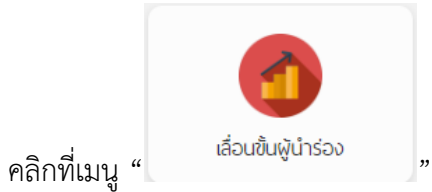

โดยระบบจะแสดงหน้าจอสำหรับการเลื่อนชั้นผู้นำร่อง ดังนี้

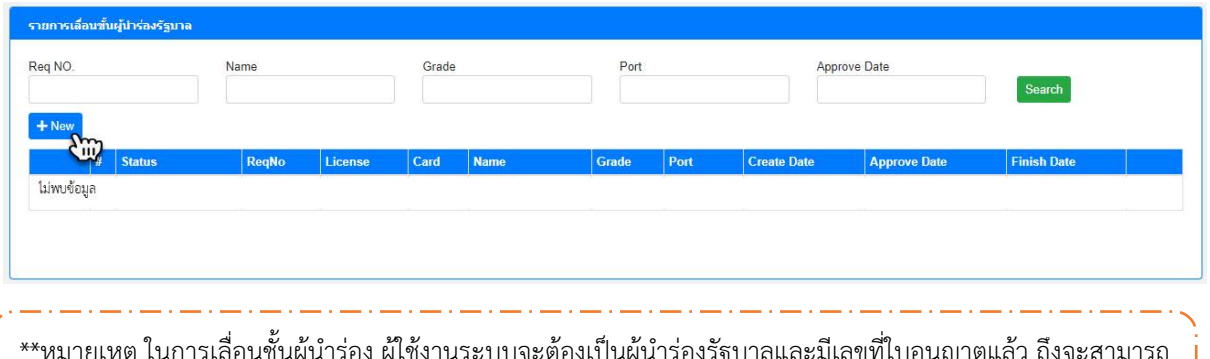

\*\*หมายเหตุ ในการเลื่อนชั้นผู้นำร่อง ผู้ใช้งานระบบจะต้องเป็นผู้นำร่องรัฐบาลและมีเลขที่ใบอนุญาตแล้ว ถึงจะสามารถ เลื่อนชั้นผูนํารองได

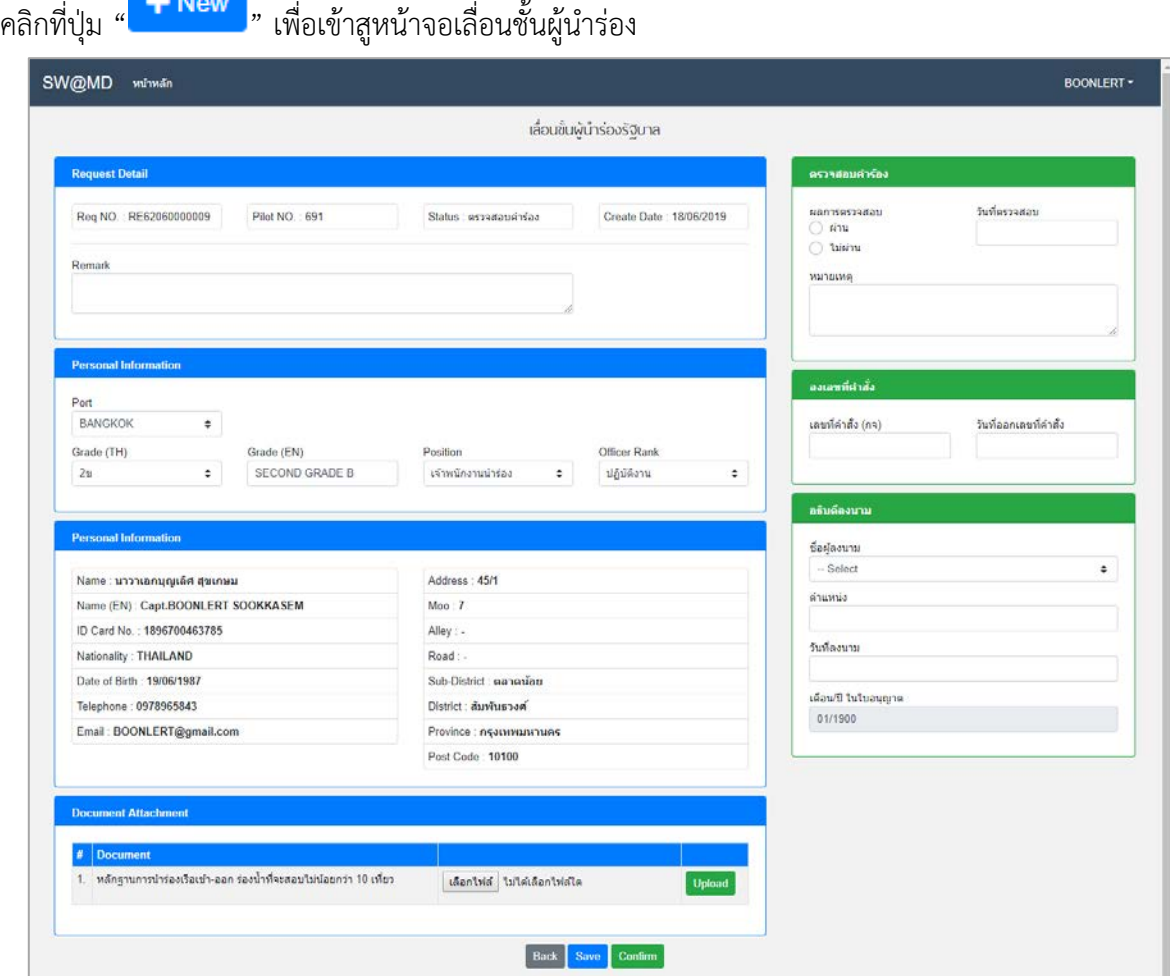

# <u>อธิบายหน้าจอ "เลื่อนชั้นผู้นำร่อง"</u>

สวนที่ 1 Request Detail ประกอบไปดวย

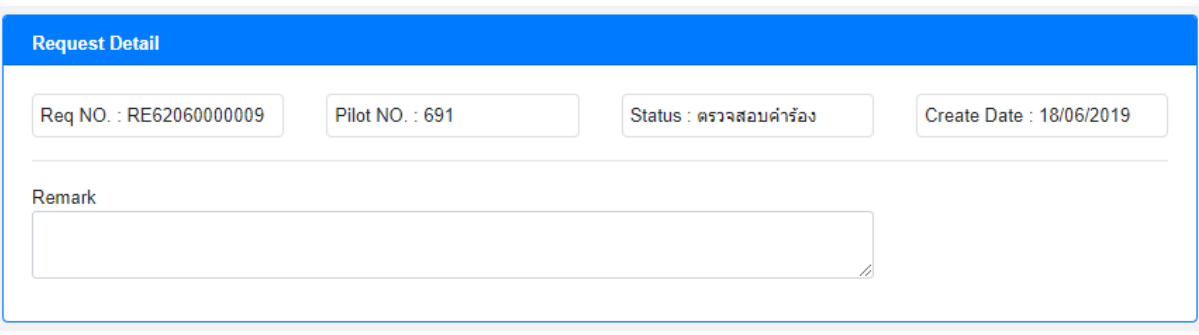

- 1.1. Req NO. คือ เลขที่คํารอง
- 1.2. Pilot NO. คือ รหัสประจําตัวเจาพนักงานนํารอง
- 1.3. Status คือ สถานการณทํางาน สําหรับไวติดตามสถานะ
- 1.4. Create Date คือ วันที่สรางขอมูล

สวนที่ 2 Pilot ประกอบไปดวย

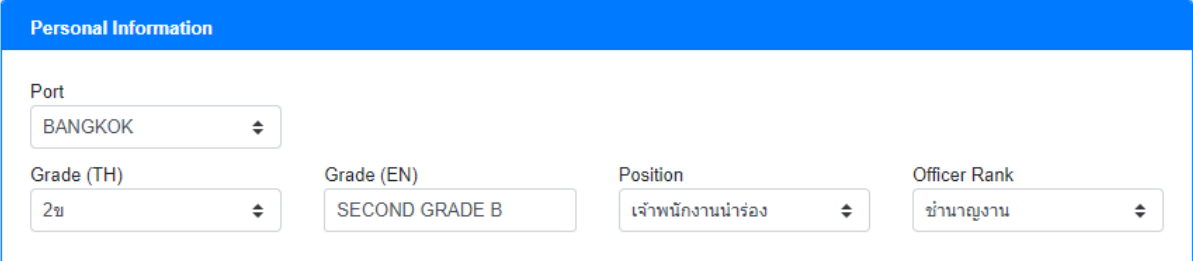

2.1. เลือก Port

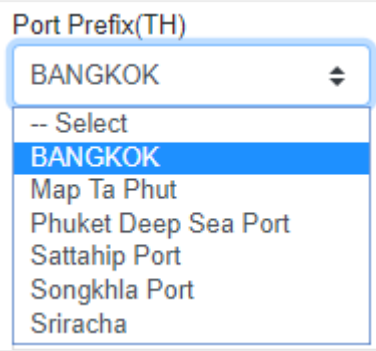

- 2.2. Grade (TH) ระบบจะตั้งตนขอมูลระดับชั้นนํารองเปน 2ข
- 2.3. Grade (EN) ระบบจะแสดงขอมูลระดับชั้นนํารองเปน SECOND GRADE B
- 2.4. เลือก Position
- 2.5. เลือก Officer Rank

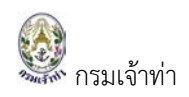

ส่วนที่ 3 Personal Information ประกอบไปด้วย ข้อมูลส่วนตัวที่ผู้ใช้งาน ได้ทำการลงทะเบียนไว้แล้ว เช่น ชื่อ-นามสกุล, ID card, Nationality, Address และอื่น ๆ เปนตัน

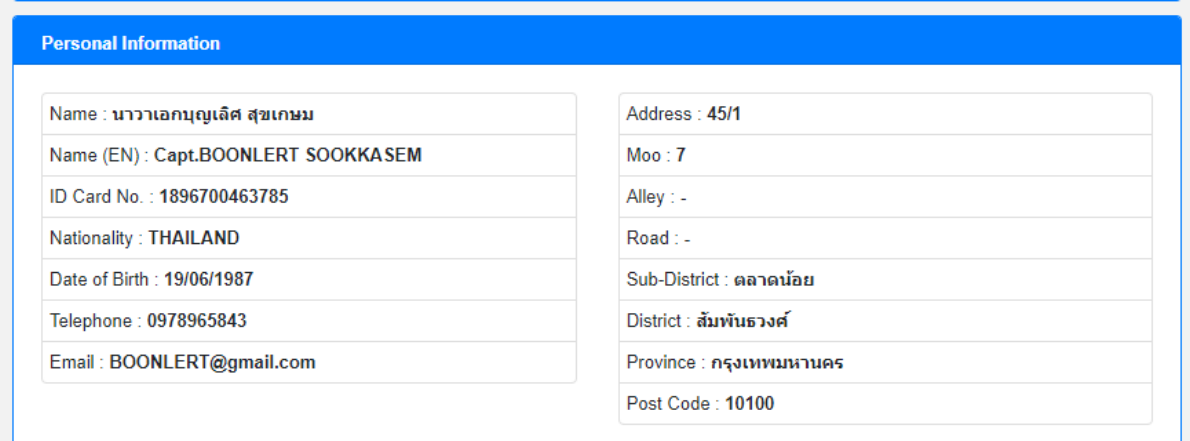

สวนที่ 4 Document Attachment เปนสวนที่ผูใชงานจะตองแนบเอกสาร

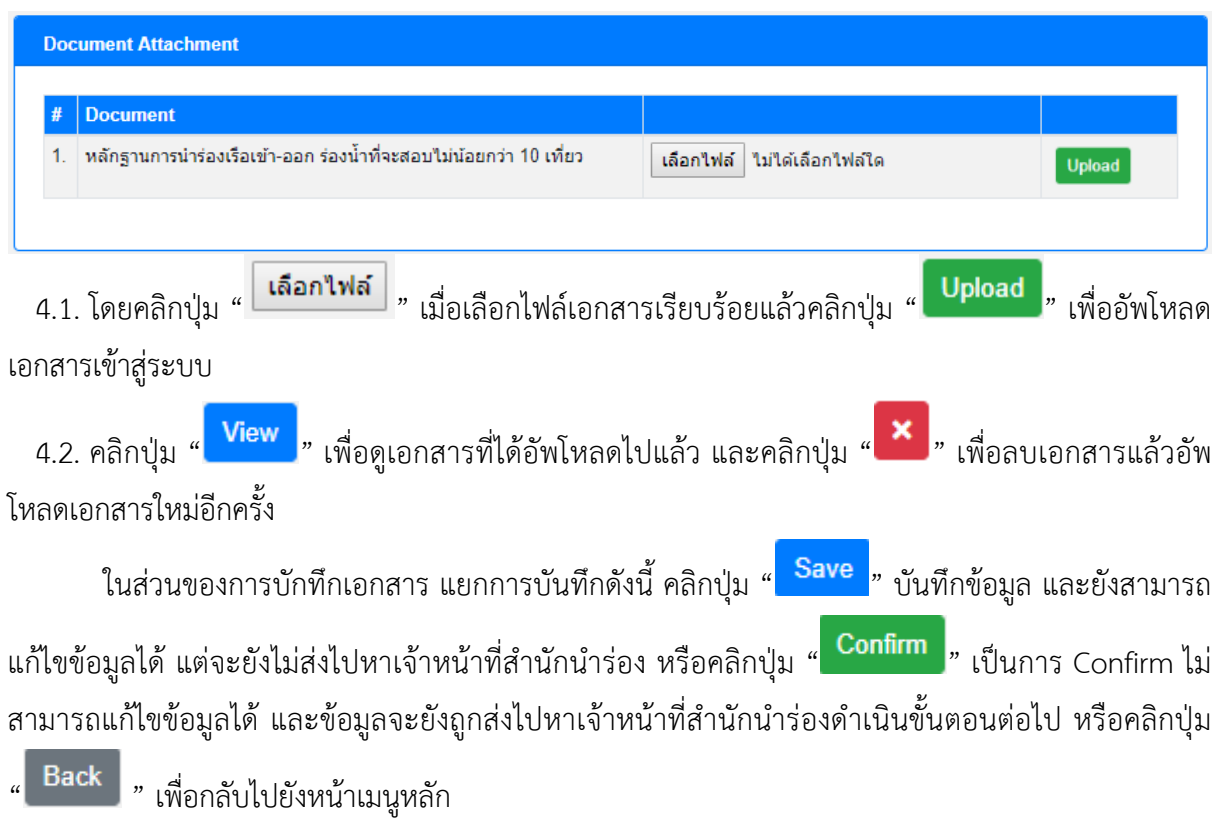

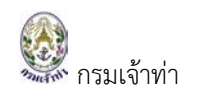

### <span id="page-30-0"></span>**ขอทดแทนใบอนุญาตเดิม**

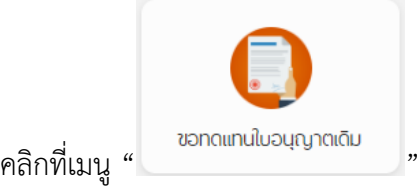

โดยระบบจะแสดงหนาจอสําหรับการขอทดแทนใบอนุญาตเดิม ดังนี้

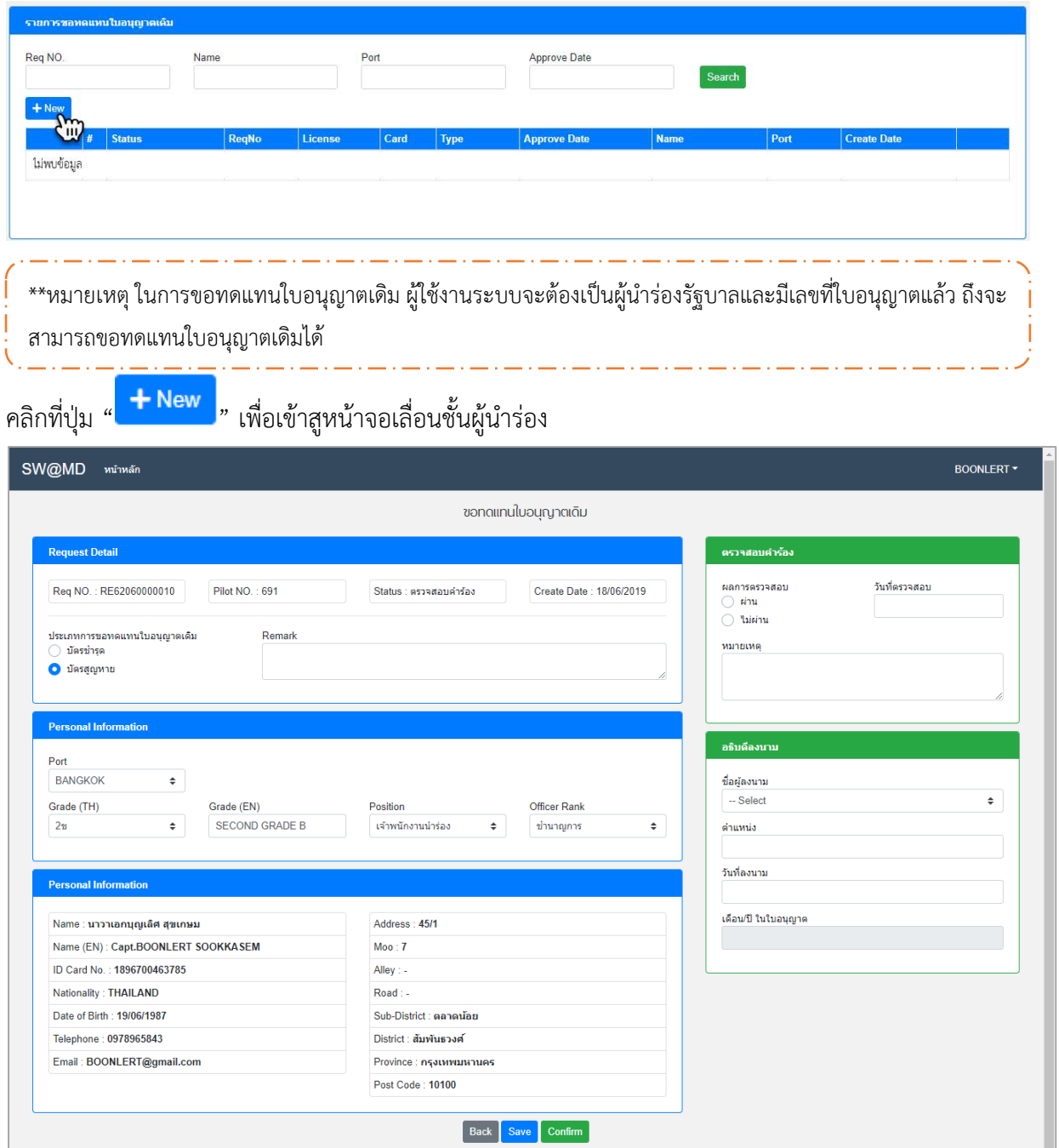

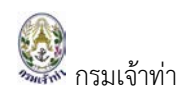

### อธิบายหนาจอ "ขอทดแทนใบอนุญาตเดิม"

ส่วนที่ 1 Request Detail เลือกประเภทการขอทดแทนใบอนุญาตเดิม "บัตรชำรุด" หรือ "บัตรสูญหาย"

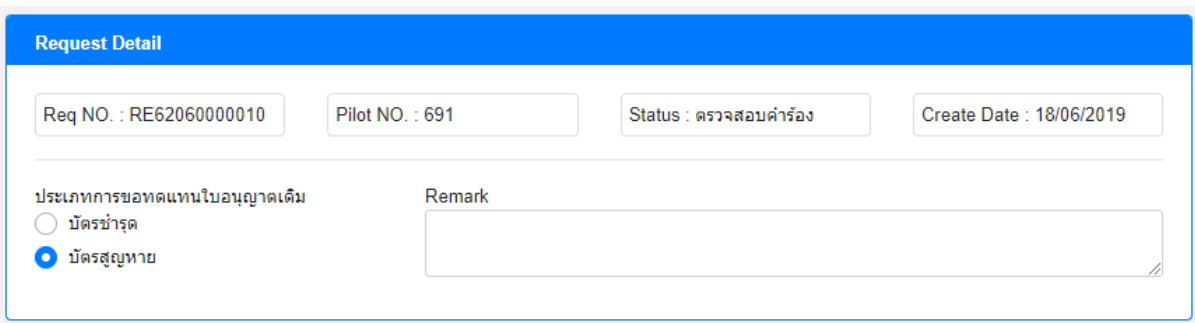

### สวนที่ 2 Pilot ประกอบไปดวย

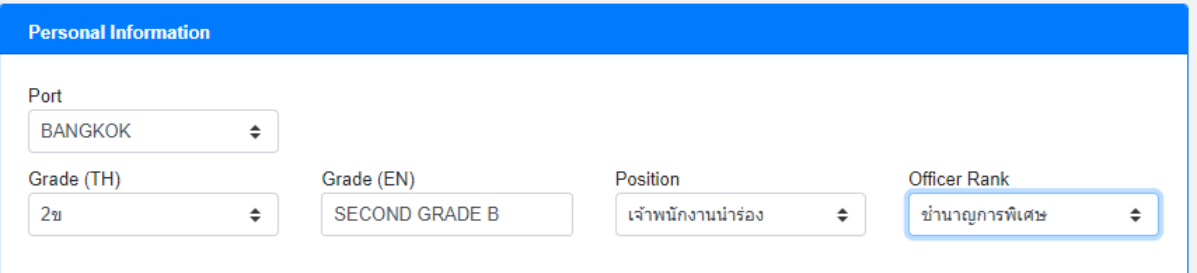

#### 2.1. เลือก Port

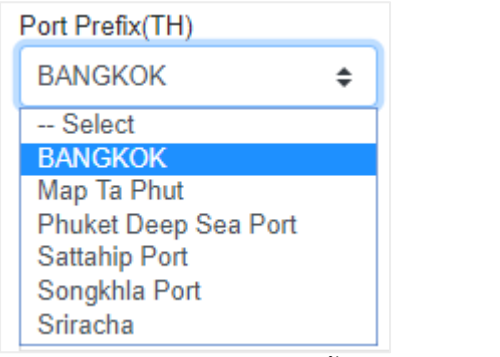

- 2.2. Grade (TH) ระบบจะตั้งตนขอมูลระดับชั้นนํารองเปน 2ข
- 2.3. Grade (EN) ระบบจะแสดงขอมูลระดับชั้นนํารองเปน SECOND GRADE B
- 2.4. เลือก Position
- 2.5. เลือก Officer Rank

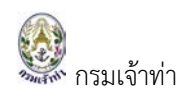

้ ส่วนที่ 3 Personal Information ประกอบไปด้วย ข้อมูลส่วนตัวที่ผู้ใช้งาน ได้ทำการลงทะเบียนไว้แล้ว เช่น ชื่อ-นามสกุล, ID card, Nationality, Address และอื่น ๆ เปนตัน

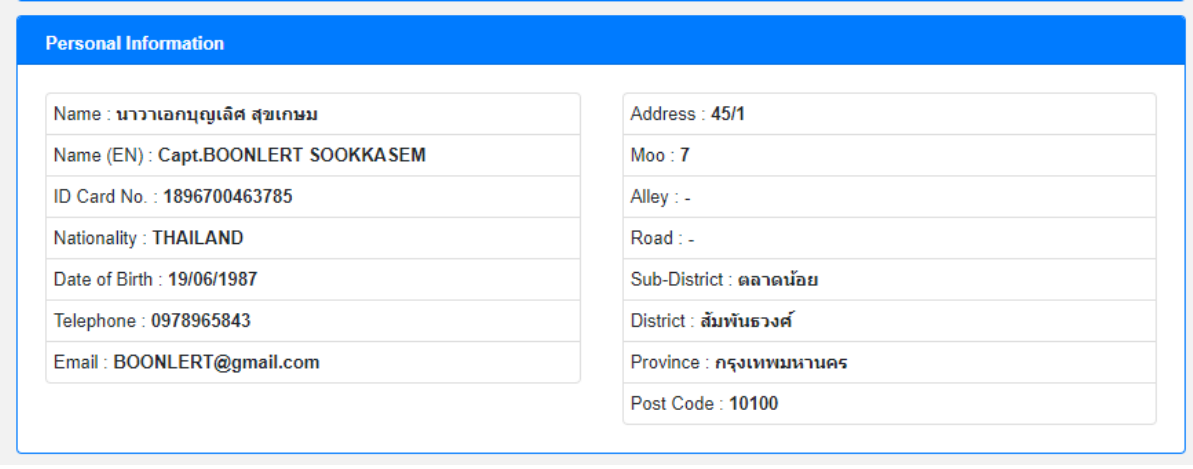

์ ในส่วนของการบักทึกเอกสาร แยกการบันทึกดังนี้ คลิกปุ่ม " <mark>Save </mark>" บันทึกข้อมูล และยังสามารถ

้ แก้ไขข้อมูลได้ แต่จะยังไม่ส่งไปหาเจ้าหน้าที่สำนักนำร่อง หรือคลิกปุ่ม " <mark>Confirm ,</mark>" เป็นการ Confirm ไม่ ้สามารถแก้ไขข้อมูลได้ และข้อมูลจะยังถูกส่งไปหาเจ้าหน้าที่สำนักนำร่องดำเนินขั้นตอนต่อไป หรือคลิกปุ่ม

" Back " เพื่อกลับไปยังหน้าเมนูหลัก